DesTerm 128 V3.02 User Guide

by the contract of the contract of the contract of the contract of the contract of the contract of the contract of the contract of the contract of the contract of the contract of the contract of the contract of the contrac Matthew E. Desmond

 formatted June 5, 1998

Table of Contents

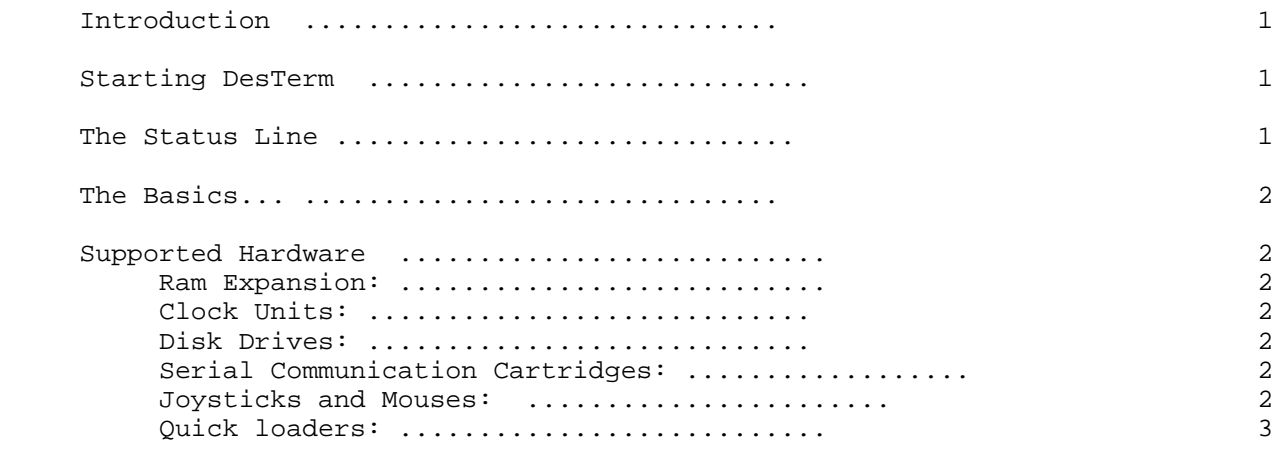

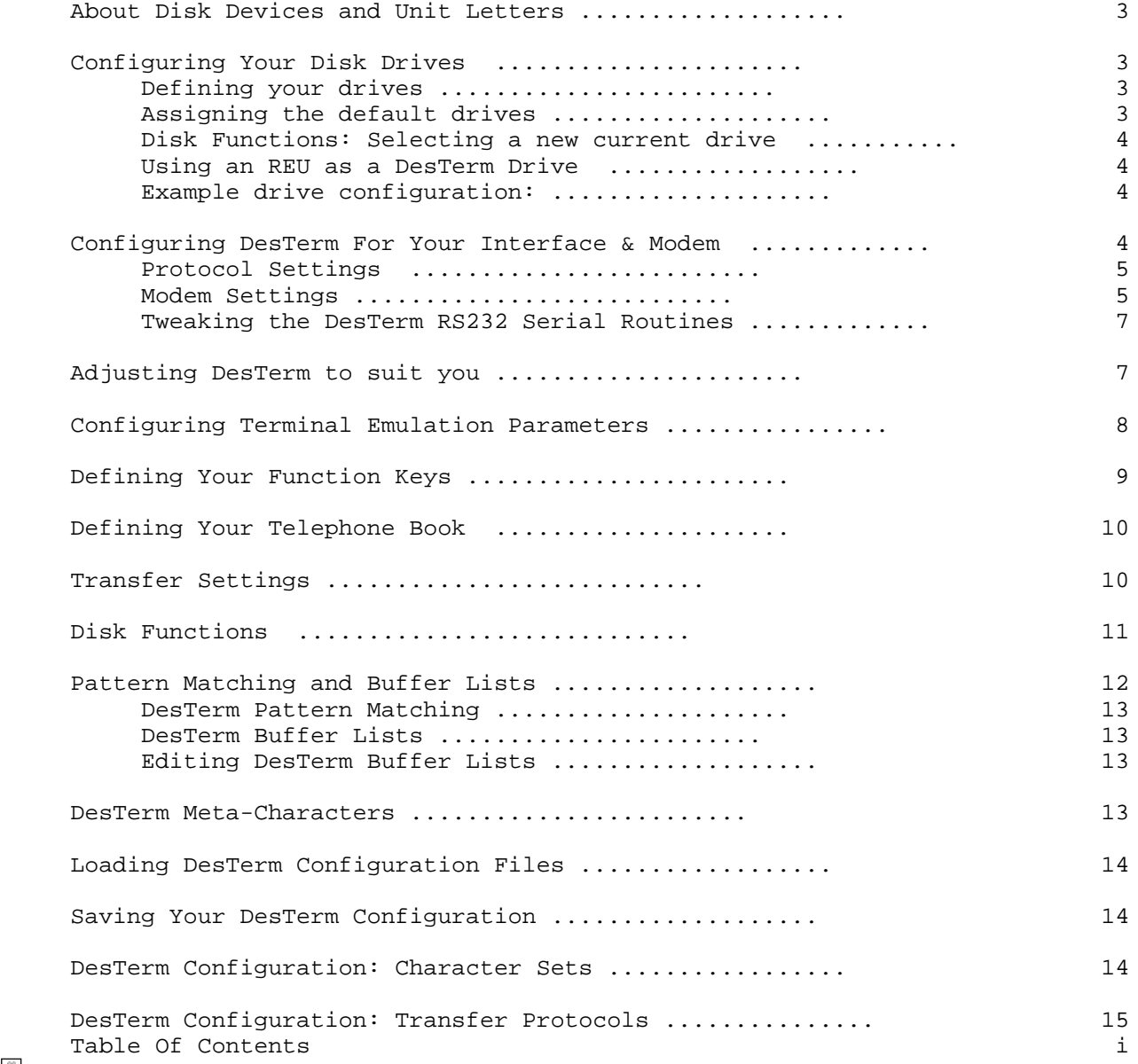

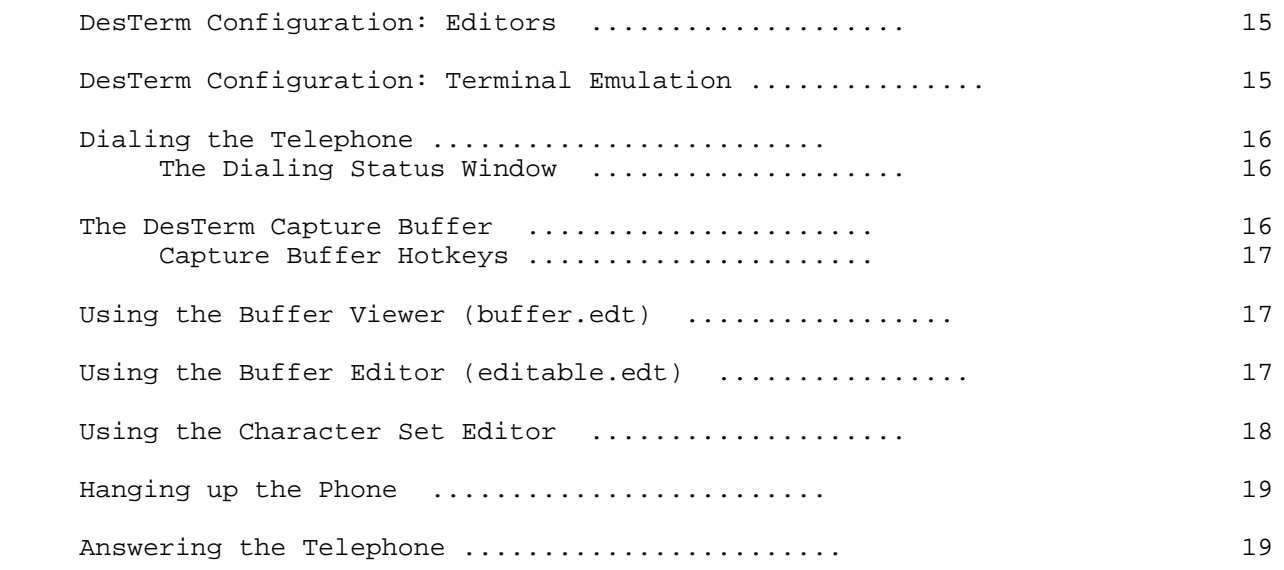

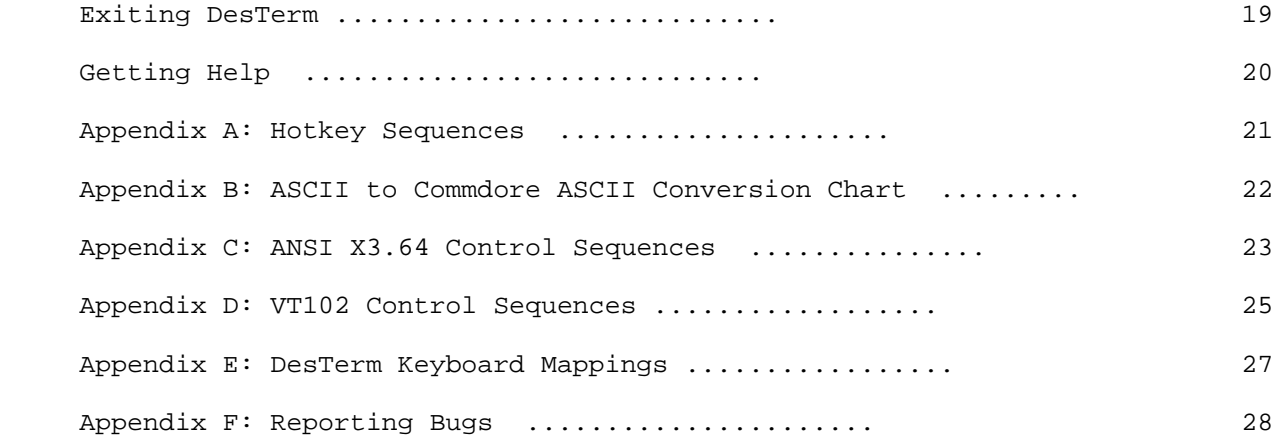

ii Table Of Contents

 Introduction Before you use DesTerm for too long, please take the time to familiarize yourself with the contents of this User Guide. DesTerm has a whole host of features to help you telecommunicate - if you know how to use them. The Guide is divided into sections that will explain how to perform specific tasks: Starting DesTerm To start DesTerm, load the file DESBOOT and run it. For example, if your drive is device number dd, the command is: RUN"DESBOOT", Udd You may prefer to use other methods: DOS2.0: LOAD"DESBOOT",dd RUN DOS7.0: DLOAD"DESBOOT",Udd RUN JIFFYDOS: @#dd ^DESBOOT

 When the DESBOOT program runs, it will display an opening banner and start to 'explore' your '128. When the boot program has finished looking for peripherals, it displays the results.

 Next, the boot program loads the various files that comprise DesTerm 128 V3.02. These files are: RS-232 Driver Main DesTerm Code DesTerm Configuration Character Set User Settings Function Keys Telephone Numbers Keyboard Tables Transfer Protocol Buffer Editor Terminal Emulation Modem Configuration

 A yellow arrow indicates which file is currently being loaded. If the load is successful, a green 'check mark' or 'tick' is displayed next to it. If the load is not successful, a red 'X' symbol is displayed. Certain files are more important to DesTerm than others, if these files cannot be loaded, DesTerm will display a flashing red message at the bottom of the screen and halt the system.

NOTE:

 If you do not think that the information displayed is correct, then perhaps the boot program has an error. Refer to the 'Reporting Bugs' section for details on how to let me know.

#### TIP:

 DesTerm can load rather quickly from Hard Drives and Ram Disks making it rather difficult to read all the information. The Main DesTerm code will not start if either the Left-Shift key or the Shift- Lock key is pressed. So, to give yourself more time to read the information on the startup screen, press the Shift-Lock key just after the boot program starts to run. To continue with the main DesTerm program, press the Shift-Lock key again.

 The Status Line The top line of the DesTerm terminal screen is the Status Line. It provides at-a-glance information about the status of the terminal. The Status Line is broken up into several fields: A B CD E F G H I J K L M N O PORS Desterm128 V3.02 LEDS:OOOO ANSI-25W B:C:001/777 00:00:00 C38.4-N-8-1-F TRCX A VT102 terminals have 4 LEDS that can be turned on and off. DesTerm displays these LEDS here. O means off. \* means on. B The current terminal emulation mode. C The number of screen lines. D Line Wrap Mode: W: enabled. N: disabled. E Buffer Mode: B: buffer (capture), S: send (Transmit). F Buffer Operation: C: closed, O: open. G Current Line (Block) Number in buffer. H Total Line (Block) Number. I Time. Either Online Time or Time Of Day. J If the modem is connected (online) then a 'C' appears here. K The current speed. L The current parity setting (N: none, E: even, O: odd, M: mark. S: space). M The current number of bits. N The current number of stop-bits. O The local echo mode (F: no-echo (full-duplex), H: echo (half-duplex)). P The status of the DTR (out) signal. T means DTR is asserted (normal).

DesTerm 128 V3.02 User Guide 1 and 1 and 1 and 1 and 1 and 1 and 1 and 1 and 1 and 1 and 1 and 1 and 1 and 1 and 1 and 1 and 1 and 1 and 1 and 1 and 1 and 1 and 1 and 1 and 1 and 1 and 1 and 1 and 1 and 1 and 1 and 1 and 1

- Q The status of the RTS (out) signal. R means that RTS is asserted (normal) and that DesTerm is able to accept characters.
- R The status of the CTS (in) signal. C means that CTS is asserted (normal) and that the remote computer will accept characters.
- S If Xon/Xoff is being used and this character is X then it is an indication that DesTerm has been told to stop transmitting

The Basics...

 OK, DesTerm started, you see the status line, tab ruler and a cursor flashing at you. Now what? From the terminal screen, the menu system is accessed by pressing the CONTROL and RUN-STOP keys simultaneously. The menu is displayed, with the current item highlighted. The current item can be changed by using the Cursor Up and Cursor Down keys (either set will do). Pressing the RETURN key will select the current item.

 You will notice that certain items have single characters highlighted. You can quickly select a certain menu item by pressing that character (upper and lower case are not distinguished between).

 Menus are a very user-friendly method of navigating DesTerm. After some use, it may be a little more convenient to use Hotkeys. Hotkeys are 'shortcuts' to specific menu items. Hotkeys are accessed by pressing the ALT key or C= key together with an alphabetic key. For a list of the hotkey sequences available, press the HELP key.

 Supported Hardware DesTerm supports a wide range of peripherals designed for the Commodore 128. DesTerm is compatible with the following devices:

2 2 DesTerm 128 V3.02 User Guide

Ram Expansion:

 REU: Both Commodore and CMD units can be used by DesTerm as Super-Fast RamDisks. Many users have expanded their REUs by adding memory chips. DesTerm supports REUs up to 2 Megabytes. (Larger devices will work, but memory above 2 Mb won't be used).

Clock Units:

- RTC: The Real Time Clock chips supplied by CMD for use in their RamLink and HardDrive units.
- SmartWatch: The SmartWatch is a chip sold by Radio Shack that some people have adapted for use with their Commodore 128.

Disk Drives:

- 1581: The sub-partitions used on the 1581 can be accessed in DesTerm.
- CMD Drives: The CMD RamLink and HardDrive units are both fully supported by DesTerm. Multiple partitions and directories can be accessed for 'native mode' partitions.
- NOTE: If you have both an REU and RamLink, it is recommended that you purchase the RLDIRECT upgrade chip - this will allow you to use the super-fast DesTerm REU-RamDisk and the RamLink at the same time.

Serial Communication Cartridges:

 SwiftLink: The SwiftLink can be used by DesTerm at all available speeds. Turbo232: The Turbo232 can be used by DesTerm at speeds up to 115200 baud. HART: The HART cartridge can be used by DesTerm at all available speeds.

- NOTE1: The above devices must be configured to use the NMI interrupt, but can be located at D700, DE00 or DF00.
- NOTE2: Several people have published schematics for hobbyist projects that 'clone' the above devices. These have not been tested, but should work.

 Joysticks and Mouses: 1351 Mouse: The 1351 can be used to navigate menus and (depending on User Settings) send cursor positioning codes over the modem. The left mouse button acts as the RETURN key. The right button acts as the CONTROL/RUN STOP key.

- 1350 Joymouse: The 1350 can be used to navigate menus and (depending on User Settings) send cursor positioning codes over the modem. The left mouse button acts as the RETURN key. The right button has no function.
- Joysticks: Any regular joystick can be used to navigate menus and (depending on User Settings) send cursor positioning codes over the modem. The fire button acts as the RETURN key.

Quick loaders:

 Unlike previous versions of DesTerm, DesTerm 128 V3.02 uses standard Kernel calls for all disk/printer access. Any quick loader that wedges properly into the Kernel will work with DesTerm. RAM-based schemes will probably be overwritten by the DesTerm code. JiffyDos by CMD has been extensively tested and is highly recommended.

DesTerm 128 V3.02 User Guide 3<br>
<u>[@</u>]

# About Disk Devices and Unit Letters

 In order to simplify the organization of your disk drives a little easier, DesTerm refers to disk units by drive letter (in a similar fashion to DOS). Eight drive letters are available - A to H. Upper and lower case are not distinguished between. During configuration, each drive letter is can be assigned to a disk drive (or the DesTerm REU RamDisk). For devices that support them, partition and directory information is also assigned (1581, CMD RamLink and CMD HardDrive). Any time that a filename is needed in DesTerm, you can prefix it with a drive letter to specify which disk drive to use. Certain operations in DesTerm have default drives they use. They default drives and their use are as follows:

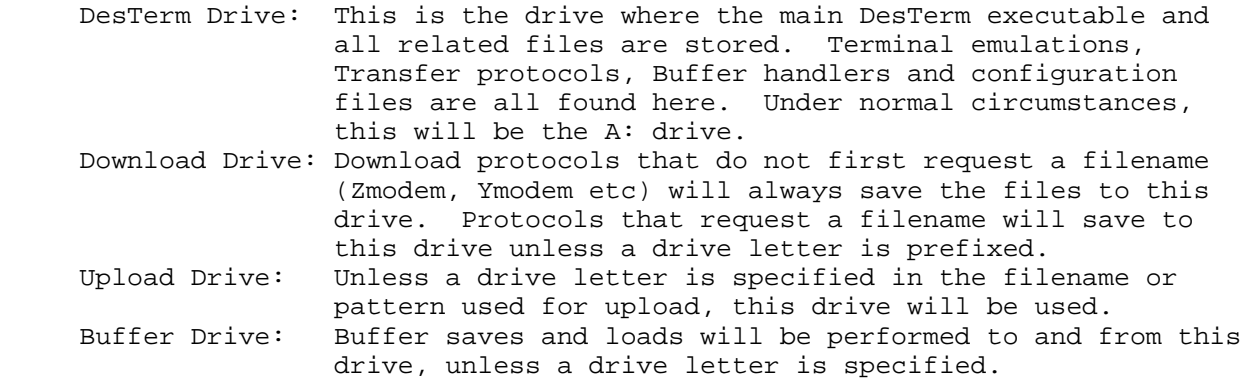

 When DesTerm first loads. it automatically stuffs the boot device number into the device number for the A: drive. This ensures that the rest of the DesTerm files can be found where expected.

 Configuring Your Disk Drives The Disk Functions menu is accessed as the second item in the main menu or by using the ALT O hotkey. Defining your drives You will want to assign your drives based upon the hardware you have. Usually, you will assign a drive letter to each of the physical drives on your system. If you have a drive that supports multiple partitions/directories, then you will likely assign drives to be varying partitions and directories on the one device. Drives are assigned using the "Define Devs" menu item. When selected, this item will display a second menu that allows you to select the drive that you wish to assign. When you select the drive you wish to define, DesTerm will prompt you for up to three things: Device number: Commodore Serial Device number in the range 8-24, or REU for the DesTerm RamDisk. Drive/Partition: The partition number. This is only prompted for if the device supports multiple partitions (CMD RamLink and CMD HardDrive). The default is 0 meaning 'current partition'. This is so that the first time DesTerm boots, the correct partition will be used to locate all the files. You should ALWAYS change this number to the real partition-id of the partition in which the DesTerm files are located. Path: The path specification. This is either the 1581 "sub partition name" or the CMD RL/HD "directory path". Leave blank or use // for the root directory/sub-partition. 4 128 V3.02 User Guide

Assigning the default drives

 The next job is to assign the default drives. There are four menu items, one for each of the default drives used: Desterm Drv, Download Drv, Upload Drv and Buffer Drv. When any of these items is selected, you will be prompted for which drive (A-H) to associate with it.

 NOTE: If the drive you choose is not available, the old drive will remain.

Disk Functions: Selecting a new current drive

 You will notice that the Disk Operations menu has a fairly complete set of disk utility functions listed in it. Unless overridden by a drive letter prefix, all operations in the Disk Operations menu are performed on the 'current drive'. The current drive is shown in the Disk Status window. The current drive is changed with the Pick Drive menu item. When this item is selected, another menu is presented that lets you select a new current drive from either one of the four default drives or from drives A-H directly. When DesTerm starts, the current drive is set to A:.

# Using an REU as a DesTerm Drive

 As with previous versions of DesTerm, V3.02 has a built in, super fast RamDisk. As fast as devices such as the RamLink are, the DesTerm RamDisk is much faster. It now supports REUs of up to 2 Mb in size (hobbyists have been performing surgery on their own REUs for years to increase the capacity - CMD recently started selling the 1750XL REU - an REU with 2 Mb straight out of the box - cool!). In order to use the REU as a RamDisk, DesTerm must be 'given permission' to write to it. This is to prevent other data being overwritten by mistake. Select the Ram Format menu item and choose Format as RamDisk from the resulting menu to enable DesTerm to get control of the REU. Next, select an unused drive letter to be used for the RamDisk. Now that we have a drive letter assigned to the RamDisk, we

 need to format it (just like any other new disk). Use Pick Drive, to select the newly created drive letter. Verify that you have chosen the correct drive by examining the Disk Status line at the bottom of the screen. Next, select Format Disk. For the RamDisk, the name is ignored just type a few characters - it doesn't matter what (a blank disk-name will abort the format). When you press return, you will a menu will pop-up to verify that you really want to go ahead. Assuming that you do, select Yes, do it. The Disk Operations menu will disappear (it does for Format and Validate operations, which on real disk drives can take a long time). Re enter the Disk Operations menu - you will notice that the RamDisk now behaves like any other disk drive.

 Example drive configuration: Suppose your system consists:

 Commodore 1581, unit 8. Commodore 1571, unit 9. CMD HardDrive, unit 12: with the following layout: partition #1: utilities/ partition #2: desterm/ desterm/buffer/ CMD RamLink, unit 16: with the following layout: partition #1: uploads REU, configured as the DesTerm RamDisk.

DesTerm 128 V3.02 User Guide 5<br>
<sup>[0]</sup>

```
 In this case, you could configure your drives as so:
         A: Unit 12 Partition 2 Directory //<br>B: Unit 12 Partition 2. Directory //
 B: Unit 12 Partition 2. Directory //buffer/
 C: Unit 16 Partition 1. Directory //
         D: Unit REU<br>E: Unit 8
                          Directory //
          F: Unit 9
```
 And then configure the default drives as follows: DesTerm Drive: A: (Permanent) Download Drive: D: (Really fast downloads) Upload Drive: C: (Available outside DesTerm, fairly fast uploads) Buffer Drive: B: (Permanent)

 Remember, the other drives and partitions are available at any time by prefixing any filename with the appropriate letter.

Configuring DesTerm For Your Interface & Modem

 There are several factors to take into account when configuring DesTerm for use with your modem: The capabilities of the serial interface you are using, the capabilities of the modem you are using and the capabilities of the service you will be calling.

 With serial communications, there are three steps to getting data from one computer to another: The local computer-modem interface, the modem-modem interface and the remote modem-computer interface. In most cases, we are only concerned with the local computer-modem interface and perhaps with the modem-modem interface. The Protocol Settings menu item configures the format of data used to speak to the modem. The Modem Settings menu item describes properties of the Modem itself.

 Protocol Settings The items in this menu describe the format of the data bytes sent to

 the modem, and how flow control is to be performed. It is important that these settings match those of the computer that you are trying to communicate with.

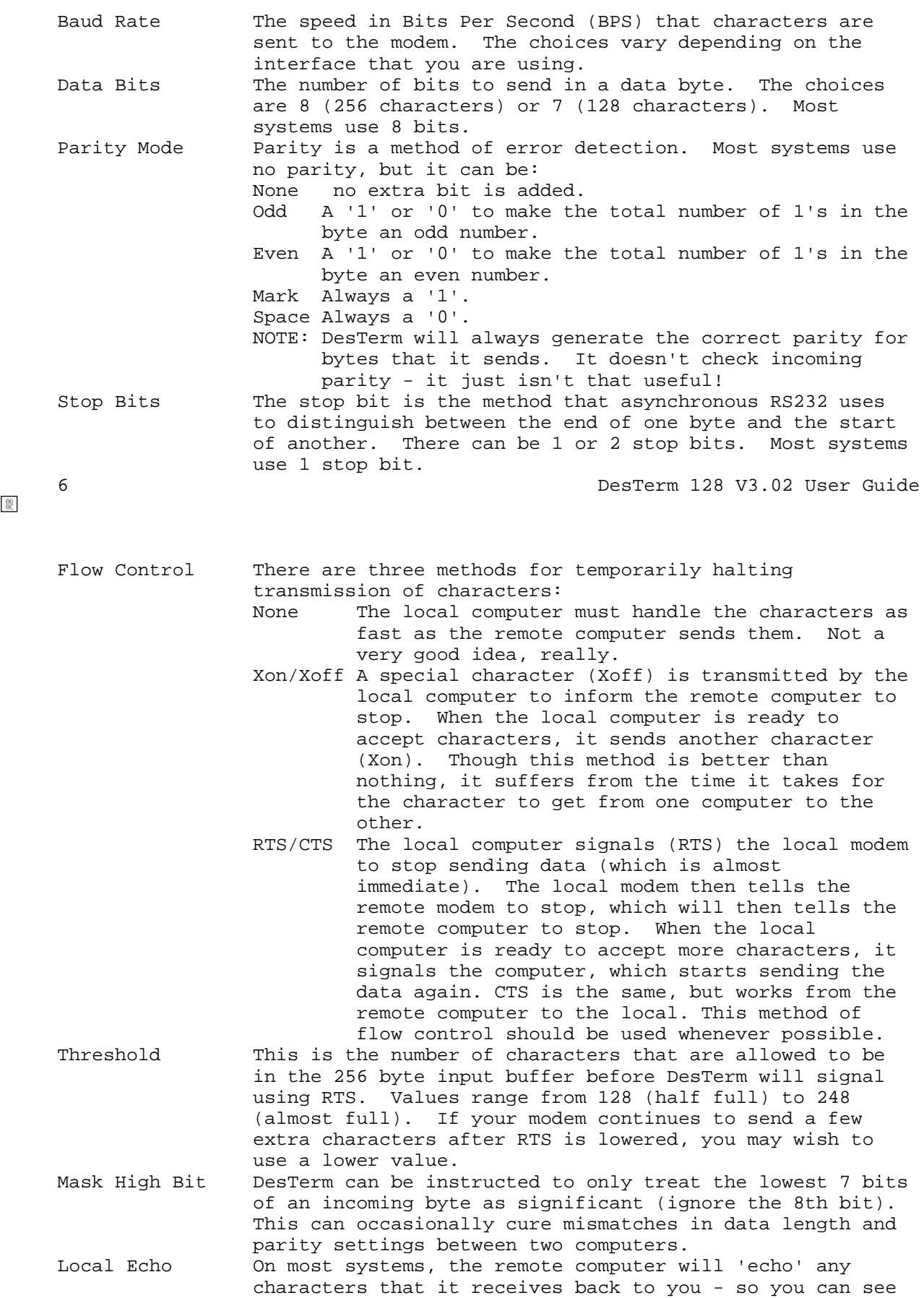

what you are typing. Some systems don't - they require you to display your own characters. This feature is often known (incorrectly) as half duplex. Local Only Mode This feature specifies whether data bytes are sent to the modem or not: RS232 On Characters are sent to the modem as you would expect. RS232 Off Characters are not sent to the modem. This mode is usually used in conjunction with 'Local Echo'. Modem Settings

 This menu deals with the details of your modem. You will probably need the manual for your modem so you may tell DesTerm the codes it should send.

DesTerm 128 V3.02 User Guide 7<br>
<sup>1</sup>

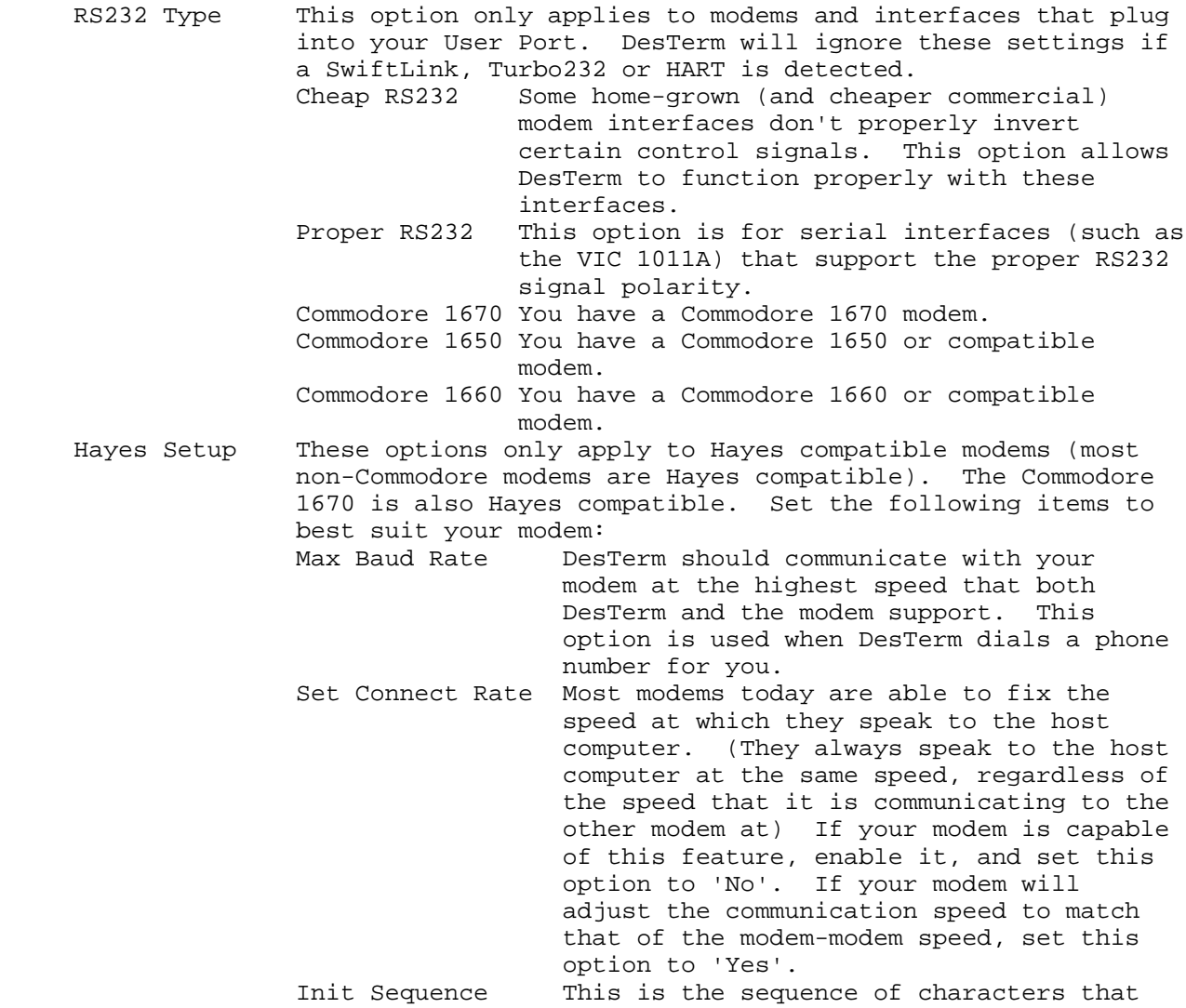

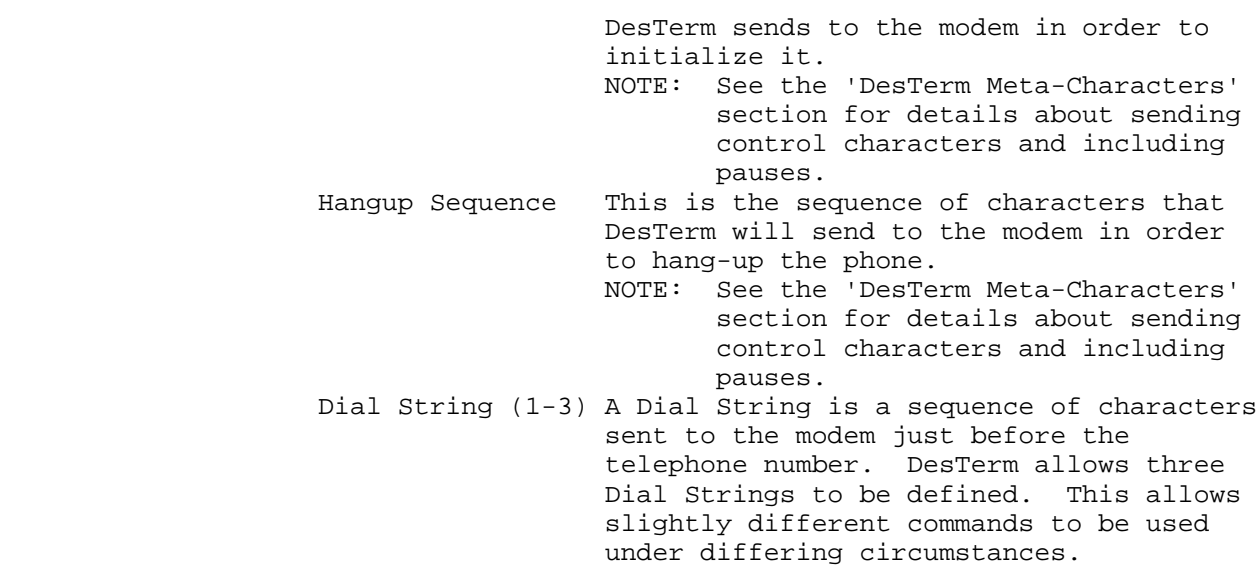

8  $\frac{1}{\alpha}$  DesTerm 128 V3.02 User Guide

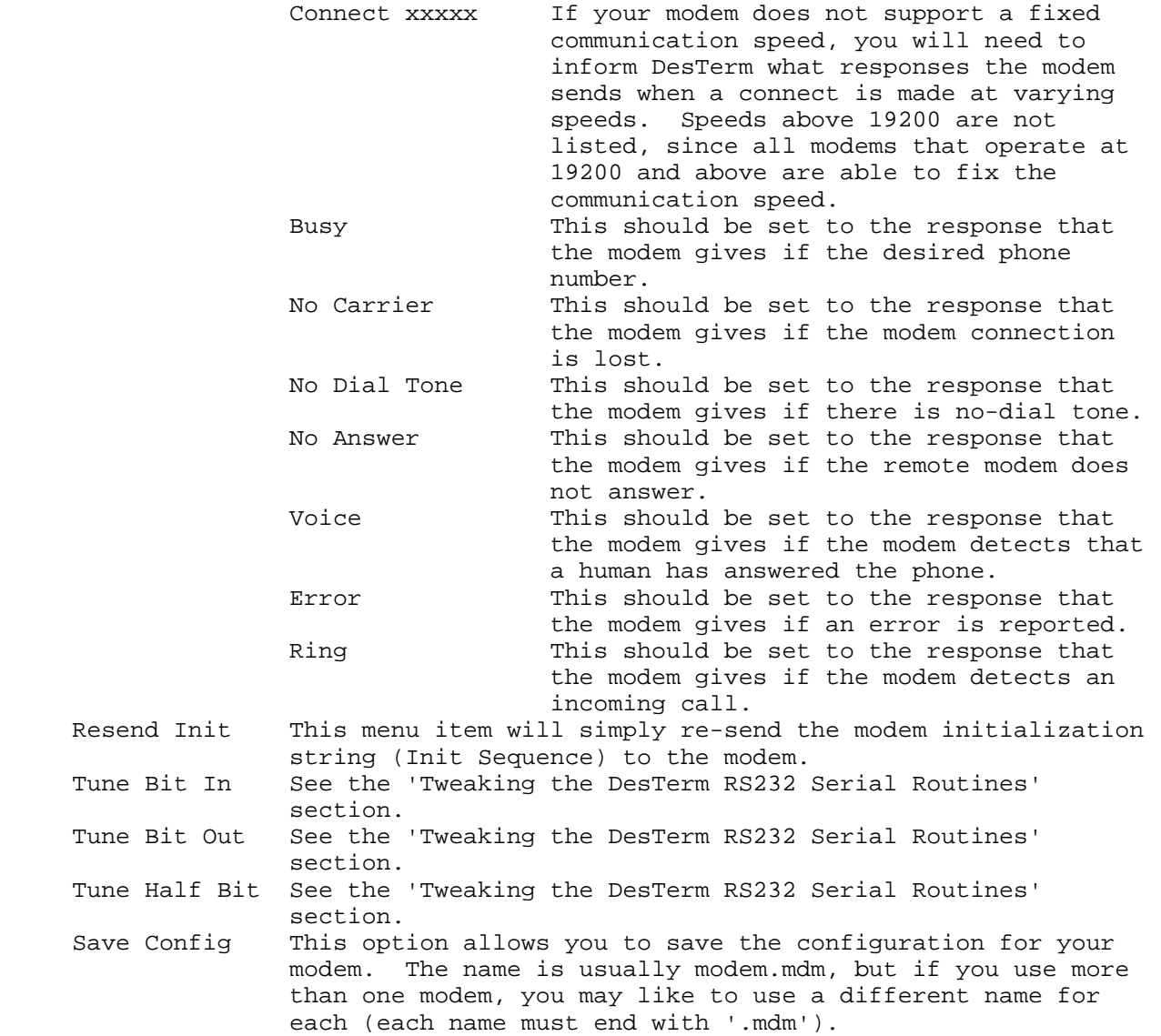

Tweaking the DesTerm RS232 Serial Routines

These three options have no effect if a SwiftLink, Turbo232 or HART is detected. DesTerm includes high performance RS232 routines. Many hours were spent in front of an oscilloscope fine-tuning these routines to give accurate speeds of up to 9600 bps. Several modems were tested, and during this time, we noticed that some modems idea of the correct speed was off we even discovered that the timing on some modems changed depending on how hot they were. The three menu items here allow minor adjustment of the timing that DesTerm uses - in the hopes that reliable communication can still be achieved with a less-than-perfect modem. For each speed (up to 9600, though more are listed), the timing that DesTerm may be modified in increments of 1% from -5% to +5%. When DesTerm transmits a character, it uses a timer to know how long each bit should last. When DesTerm detects an incoming character (the start bit) , it uses a timer to calculate when to examine the incoming bit. Hopefully, the incoming bit will be sampled exactly in the middle of the incoming bit. This initial time should be equal to 1.5 bit times (the start bit, followed by half of a bit). For the rest of the data byte, the incoming bits are sampled 1 bit time apart. Thus, the three parameters that can be changed are: DesTerm 128 V3.02 User Guide 9<br>
<sup>|W</sup>|

 Tune Bit In Adjusts the time an incoming bit is expected to last. Tune Bit Out Adjusts the time an outgoing bit will last. Tune Half Bit Adjusts the bit-and-a-half time so we can sample in the middle of a bit.

#### Adjusting DesTerm to suit you

 Now that you have configured DesTerm to work correctly with your disk drives and modem, we can now concentrate on adjusting the program to your preferences. These settings are available from the 'User Settings' item in the main menu.

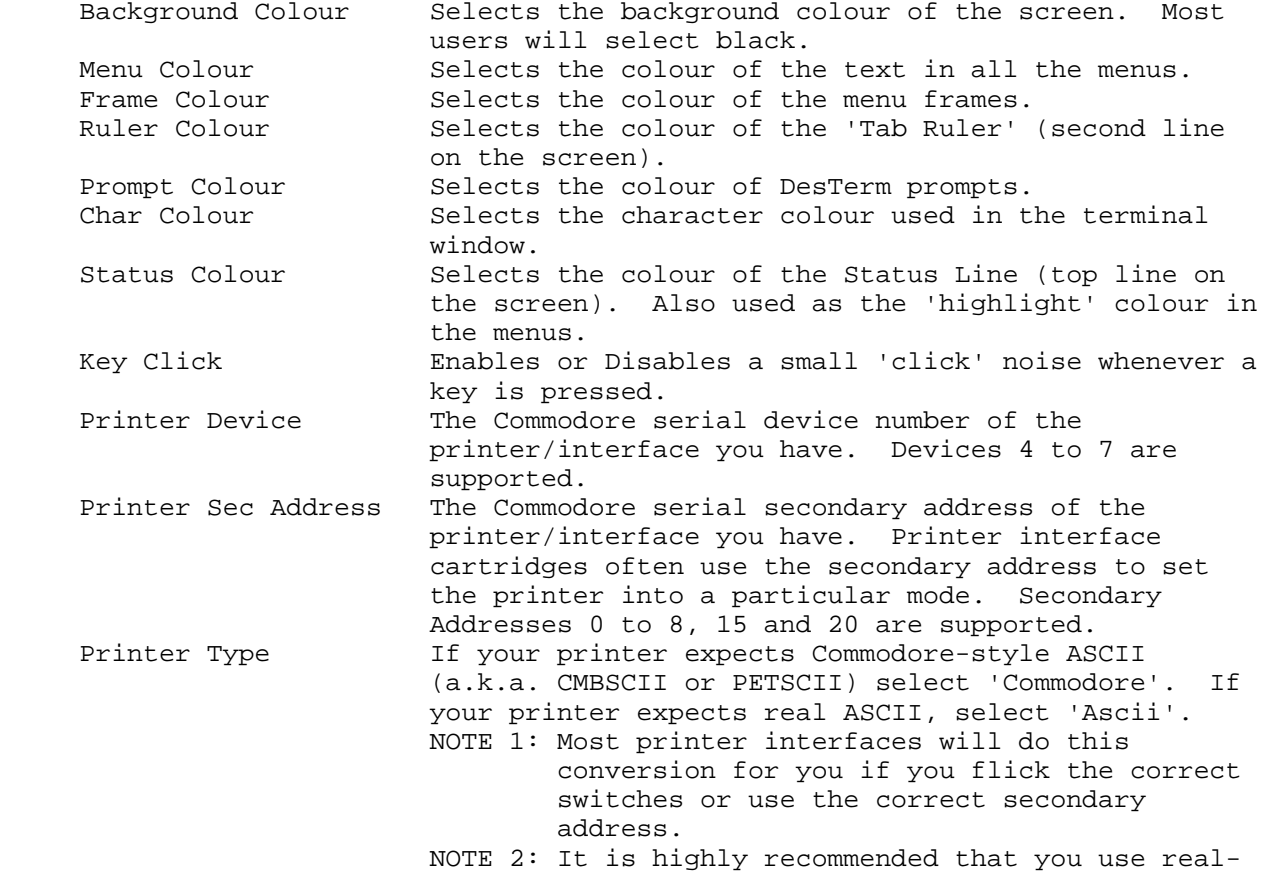

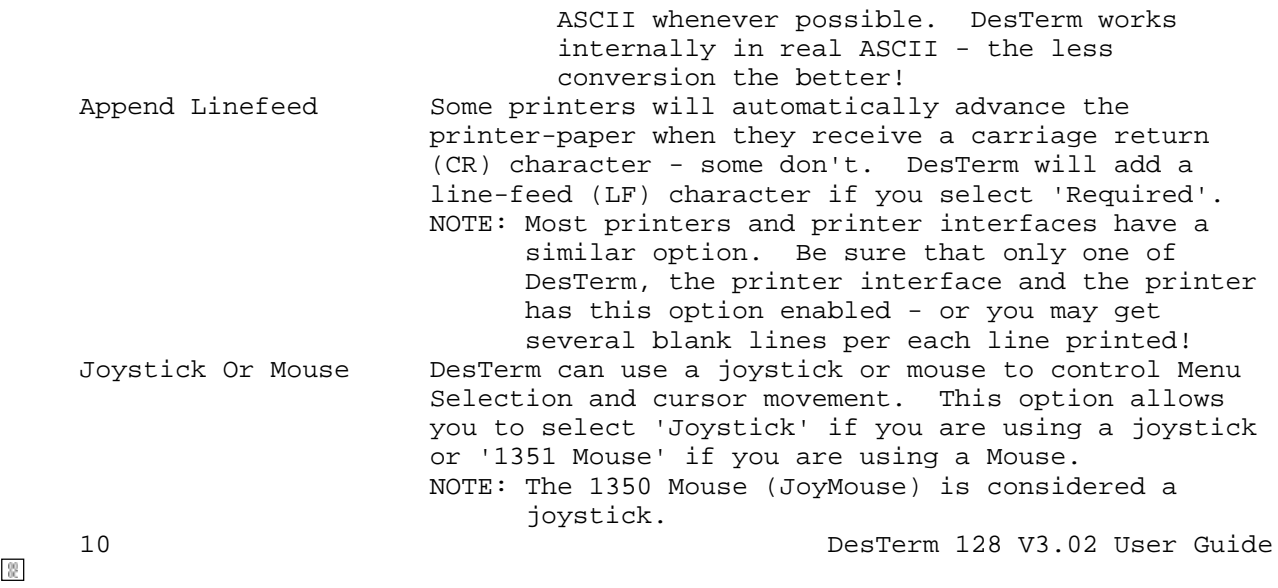

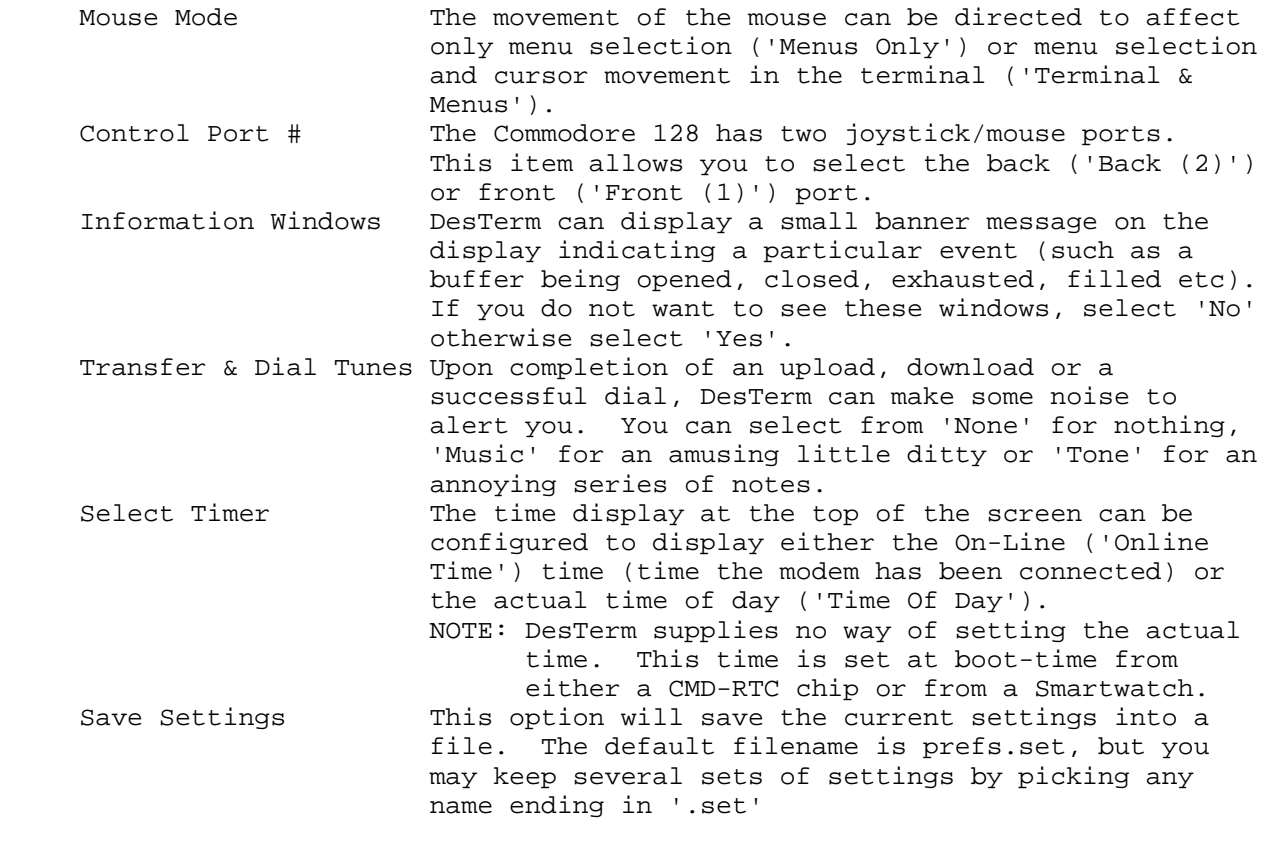

Configuring Terminal Emulation Parameters

 DesTerm comes with several terminal emulation protocols. These protocols are supplied as loadable modules. To find out how to load a terminal emulation protocols, see the 'Controlling DesTerm File Settings' section. It is possible to adjust the default behavior of the DesTerm terminal emulations using the items in the 'Terminal Settings' menu. The following items may be configured:

 Set Backspace The INST/DEL key is used as the backspace key. This option selects whether this key sends the code 8 (ASCII BS, Backspace) or code 127 (ASCII DEL, Delete). Set Delete The CLR/HOME key is used as the delete key. This option selects whether this key sends the code 8 (ASCII BS, Backspace) or code 127 (ASCII DEL, Delete).

 Backspace Mode Some remote systems expect that code 8 (ASCII BS, Backspace) will simply move the cursor one space back ('Non Destructive'). Others expect that the character being backspaced-over will be removed ('Destructive'). If the display looks a little odd when using a remote editor, it is likely you have chosen the incorrect mode.

DesTerm 128 V3.02 User Guide 11  $\frac{[0]}{[0]}$  11

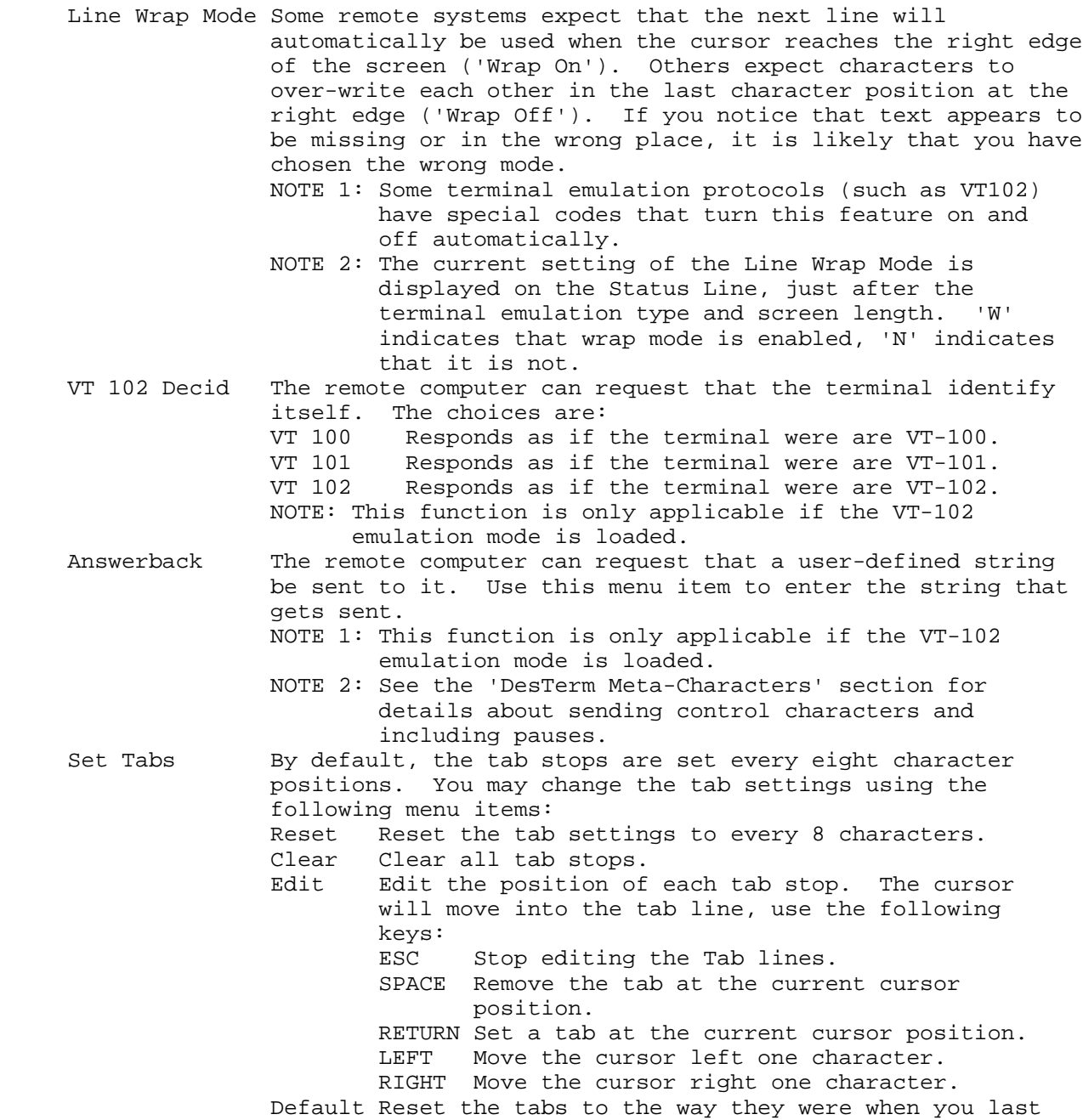

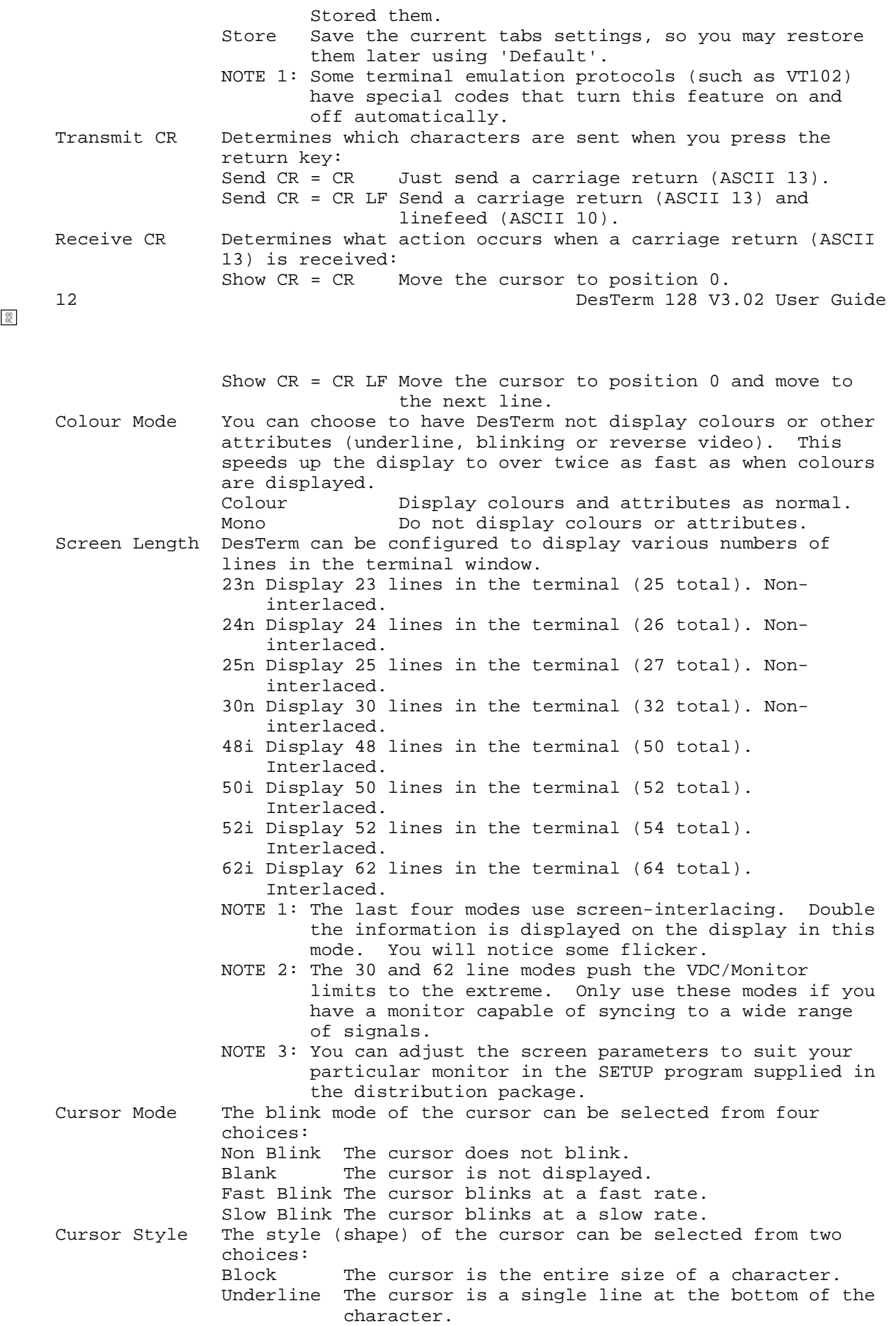

 Screen Mode The entire screen can be placed into 'Normal' video mode or 'Reverse' video mode with this item. NOTE 1: Some terminal emulation protocols (such as VT102) have special codes that turn this feature on and off automatically.<br>Pre Scroll The slowest part of the sc The slowest part of the screen update is when the screen scrolls. To speed things up, DesTerm can scroll several lines in one go. You can select the maximum number of lines to pre-scroll with this option: None, 1, 2, 4, 8 or 16. NOTE: This feature is smart: even if you request a pre scroll of 16 lines, DesTerm will only scroll by the number of lines that will be actually used.

DesTerm 128 V3.02 User Guide 13

 Video Mode It is possible to tell DesTerm not to display incoming characters on the screen. This feature may be of some use if you buffer all your text, and don't want to slow the system down with unnecessary screen updates. Yes Display characters on the screen as normal. No Do not display characters on the screen.

Defining Your Function Keys

 DesTerm allows 8 user definable function keys. When these keys are pressed in terminal mode, a pre-programmed set of characters will be transmitted to the remote computer. The function keys are programmed from the 'Define Fkey' item in the main menu. The function keys can be edited by selecting the menu item that corresponds to the key you wish to define: Fkey x (Alt x) Define function key #.

- Save Functions Save the function key file. The default name is function.fnc. You may save several different sets of function keys by supplying a different name. The new name must end with '.fnc'.
- NOTE 1: Unlike most other terminal programs, the function keys are accessed by pressing the ALT or C= key in conjunction with the numeric key representing the function key number. ie Function Key 3 is transmitted by pressing ALT & 3 or C= & 3.
- NOTE 2: Special function keys exist for your login name and password. These keys are configured on a telephone number basis. See the 'Defining Your Telephone Book' section for details.
- NOTE 3: See the 'DesTerm Meta-Characters' section for details about sending control characters and including pauses.
- NOTE 4: Characters transmitted using function keys are subject to the 'Inter Character Pause' and 'Inter Line Pause' delays as defined in the 'Transfer Settings' section.

Defining Your Telephone Book

 DesTerm has the capability to store frequently used telephone numbers for you. Up to sixteen numbers may be loaded at a time. As well as defining the telephone number and a comment, each entry has several other configurable items so that the terminal is properly configured as soon as a connection is made. The Telephone Book is accessed from the 'Edit Number File' section in the main menu. The first 16 entries in the menu correspond to the 16 numbers that are stored. The other options in this menu are:

Save Telephone File Saves the telephone book. The default name is numbers.tel. You may save several different sets of telephone numbers by supplying a different name. The new name must end with '.tel'.

 Transfer Numbers to Buffer This option will append the contents of the telephone book to the current contents of the buffer. You can then print out copies of you phone book for later reference.

 If you pick one of the 16 telephone book entries, you are presented with another menu that allows you to select the properties for that entry. Most of the entries are duplicates of ones found in the 'Protocol Settings' and 'Terminal Settings' menus and will not be discussed here. Comment A brief description of the service that you are calling. Number The telephone number for this service. Dial Prefix # The dial prefix (defined in the Modem Settings->Hayes Setup menu) to use for this number. Char Filename The name of the character-set to load when this entry is<br>14 DesTerm 128 V3.02 User 14 DesTerm 128 V3.02 User Guide selected. Blank means that the current character set is kept. Character set filenames must end with '.chr' Fkey Filename The name of the function-key file to load when this entry is selected. Blank means that the current function definitions are kept. Function key filenames must end with '.fnc'. Logon Name This item allows you to define your logon name. This definition is available in terminal mode by pressing ALT 9 or C= 9. This definition is also available for use in script files. NOTE: See the 'DesTerm Meta-Characters' section for details about sending control characters and including pauses. Password! This item allows you to define your password. This definition is available in terminal mode by pressing ALT 0 or C= 0. This definition is also available for use in script files. NOTE: See the 'DesTerm Meta-Characters' section for details about sending control characters and including pauses.<br>Script File This item selects the name of the script file to use when This item selects the name of the script file to use when connected to this number. NOTE: Script files are not currently supported in DesTerm V3.02. Transfer Settings The transfer of information is the primary use for telecommunications. Smooth, accurate transfer of files is a must. The following items will help ensure that data is communicated reliably and accurately. Inter Char Pause It is sometime surprisingly easy to 'choke' a remote computer by jamming characters at it too fast. This item defines a pause (in 1/60ths) of a second between characters transmitted. The values range from None to 6. Inter Line Pause This item is similar to the one above, but the delay only takes effect between lines. The values are in tens of 1/60ths of a second and range from None to 60. NOTE: The Inter Char Pause and Inter Line Pause affect the timing of just about all automatically send text strings: Modem initialization, Hang-up, function keys, buffer-sends and ASCII uploads. Punter Block The Punter family of protocols allows a maximum block size to be defined, in the hopes that a smaller block size may allow better transfer of files over bad line conditions. The values range from 40 bytes to 255 bytes. Default Filetype Commodore Filesystems default different filetypes. This option allows you to select whether downloads will create 'Prg' or 'Seq' files. NOTE: This option is not currently supported. All files will be created as 'Prg' files. Duplicate File Several of the transfer protocols support 'automatic' filenames - the user is not required to supply one. If the filename supplied already exists on the disk, you can select to 'Alter Filename' or 'Replace File'. If the file name is altered, the first letter is replaced by

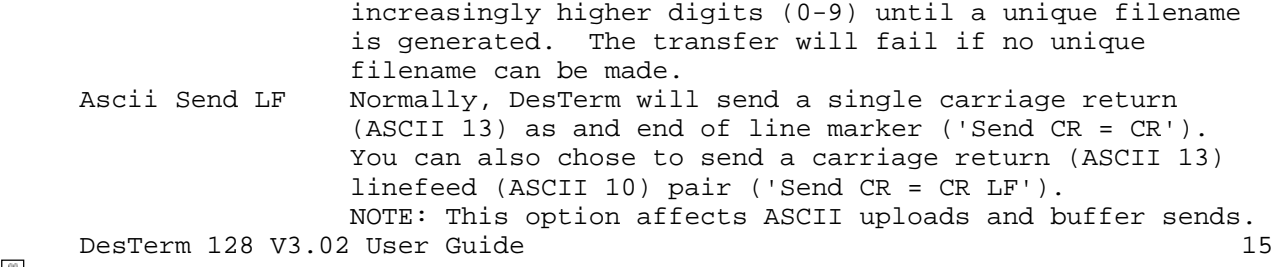

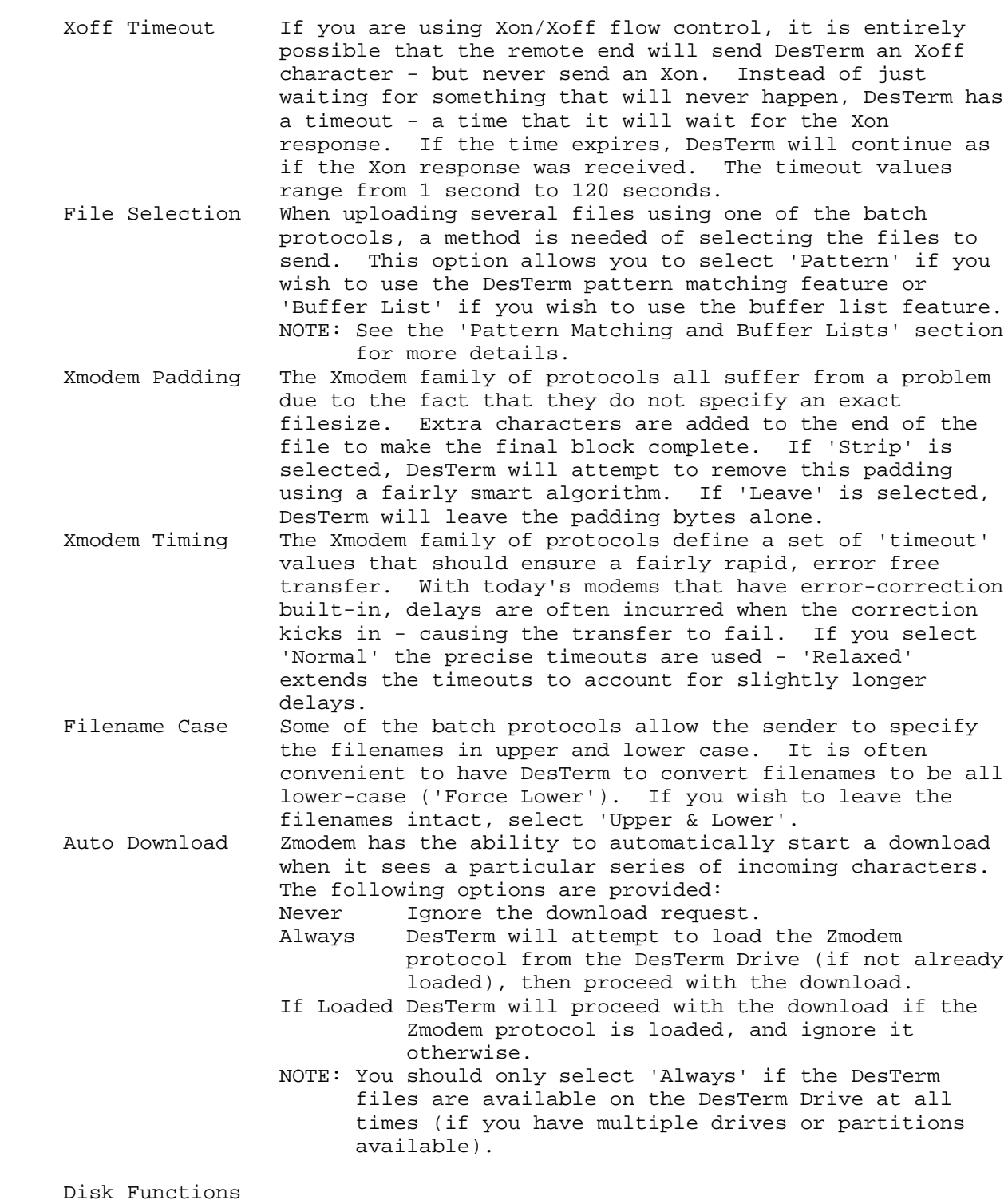

 Several of the items in the 'Disk Functions' menu were already discussed in the 'About Disk Devices and Unit Letters' section. This

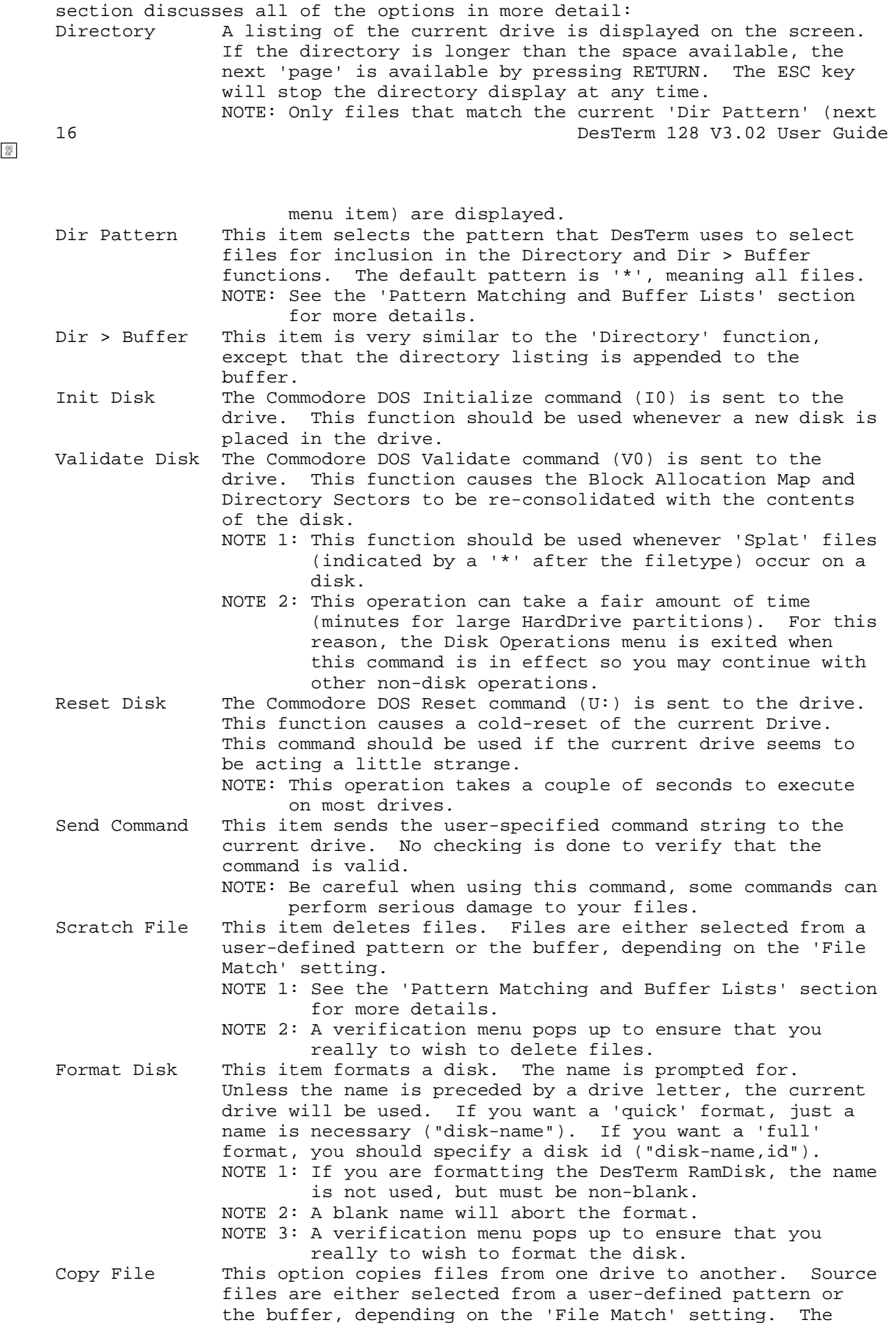

 Destination drive is prompted for. NOTE: This is the only way to copy files to and from the DesTerm RamDisk - since it is not available outside of DesTerm. DesTerm 128 V3.02 User Guide 17<br>
<sup>17</sup>

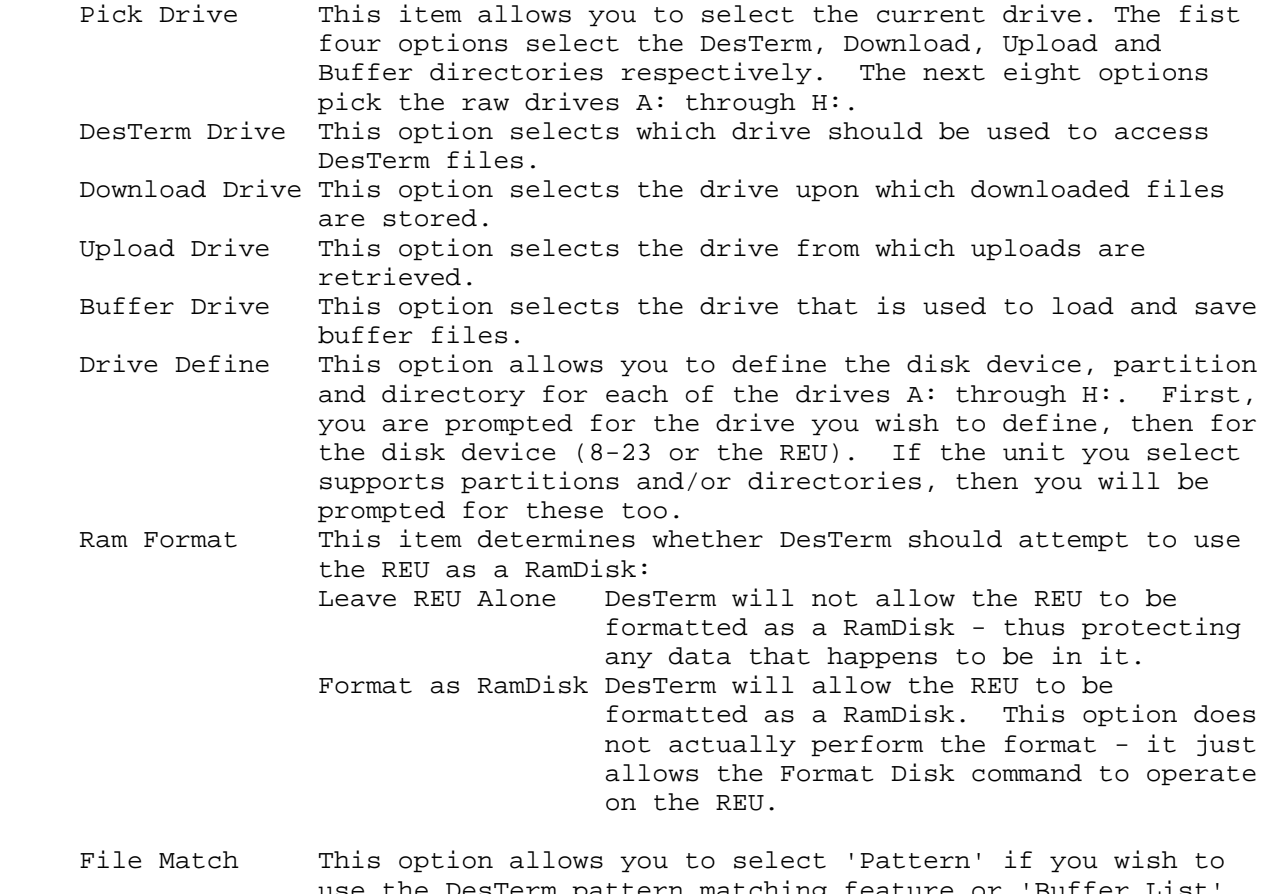

 use the DesTerm pattern matching feature or 'Buffer List' if you wish to use the buffer list feature. This selection affects the 'Scratch File' and 'Copy File' functions. NOTE: See the 'Pattern Matching and Buffer Lists' section for more details.

Pattern Matching and Buffer Lists

 Anybody that has used Commodore disk drives for any length of time will be familiar with the concept of pattern matching. DesTerm extends the capabilities of Commodore style pattern matching plus adds an extremely useful method of using the buffer to store lists of filenames. You may select Pattern Matching or Buffer Lists from either the Disk Functions- >File Match or Transfer Settings->File Selection menu items.

DesTerm Pattern Matching

 DesTerm extends the Commodore pattern matching in the following way: the '\*' character (which matches 0 or more characters) can be used anywhere in the pattern up to two times. The Commodore '\*' character can only be used at the end of a pattern. In summary:

- ? Matches any single character. Any number of these characters can be used in a patten.
- \* Matches 0 or more characters. Up to two of these characters can be used in a pattern.

Examples

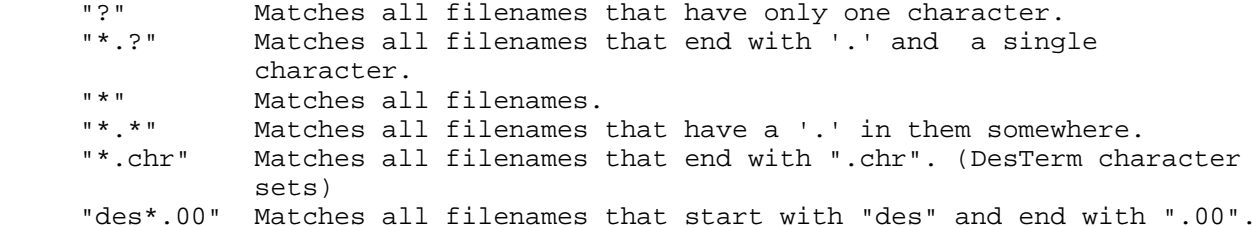

#### DesTerm Buffer Lists

 The 'Dir > Buffer' item in the Disk Functions menu is used to send a copy of a disk directory to the buffer. The Buffer List concept uses this feature to allow the specification of multiple filenames.

 NOTE: This feature will work with either the character buffer (buffer.edt) or the editable buffer (editable.edt). If you wish to remove or add entries, however, you will need to use the editable buffer.

 Suppose you want to upload several files from your Upload drive, but there is no pattern that will specify only these files - no problem! Use the 'Dir > Buffer' menu item to place a listing of the entire Uploads Drive in the buffer. Next, enter the buffer editor and remove the names of the files you don't wish to upload. Now select 'Buffer List' from the Transfer Settings->File Selection menu item. When you request upload using one of the batch protocols, instead of asking for a pattern to be specified, the filenames will automatically be taken from the buffer.

 Another advantage of this method is that the drive letter is included with the filename when it is placed in the buffer. This means that you can upload, copy or scratch files from several different drives by simply performing a 'Dir > Buffer' function for each drive in question. This can save time and disk space since you no longer have to place all the files in one place before you can use them.

 NOTE: DesTerm looks for a specific 'format of characters' when choosing filenames from the buffer. There is no need to remove other text or to clear the buffer before you use this feature.

 Editing DesTerm Buffer Lists The 'Dir > Buffer' function puts directory entries into the buffer in the following format:

 Disk Header The drive letter, and equal sign, the disk name (padded to 18 characters), the disk id and finally the DOS type of the disk:

a=desterm3.02 00 1h

Filename The drive letter, a colon, the filename (padded to 18 characters) and the filetype (PRG, SEQ etc):

a:function.fnc PRG

You may create your own entries in the buffer if you follow this format.

DesTerm Meta-Characters

 There are several places in DesTerm that allow text to be defined that will be sent to the remote computer/modem. In all cases, meta-characters can be used to extend the range of characters that can be sent. DesTerm uses a total of four meta-characters:

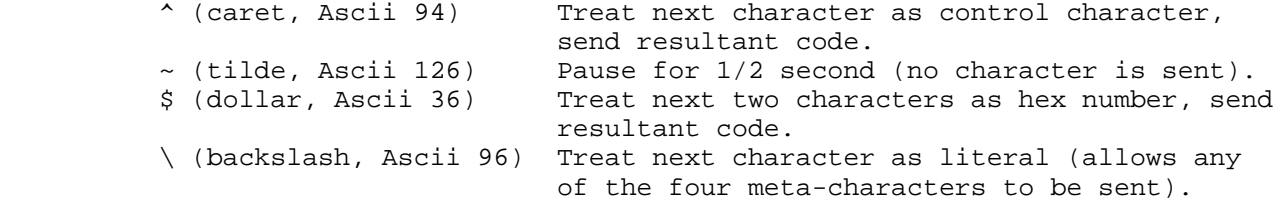

Examples:

 Send a BELL character (Ascii 7): "^g", "^G" or "\$07" Send "Hello ", Pause for 1 second, Send "World": "Hello~~World" Send each of the meta characters as literals:  $"\ \^*\ \^*\$ 

 NOTE 1: See the DesTerm Keyboard Mappings Appendix for details on which keys to use to generate the  $\lambda$ ,  $\sim$  and  $\backslash$  characters.

 NOTE 2: See the ASCII to Commdore ASCII Conversion Chart Appendix for details on control code sequences.

Loading DesTerm Configuration Files

 When DesTerm first runs, it loads several configuration files. It is possible to load each of these files at a later time by using the items in the 'File Settings' menu. Special three character filename extensions have been created for each of the configuration files. Only files with the correct extension for a particular configuration item can be loaded. When you select the appropriate item, DesTerm scans the DesTerm drive for all filenames that end with the correct extension. Once this is done, one of three things happens depending on the number of matching filenames found:

- 0: There is no file to load the load is aborted.
- 1: There is exactly one file that can be loaded this file is loaded with no prompting.
- >1: There are at least two files that could be loaded. A 'file requester' menu is displayed that contains the names of each matching file. The file to be loaded is then selected from this list.

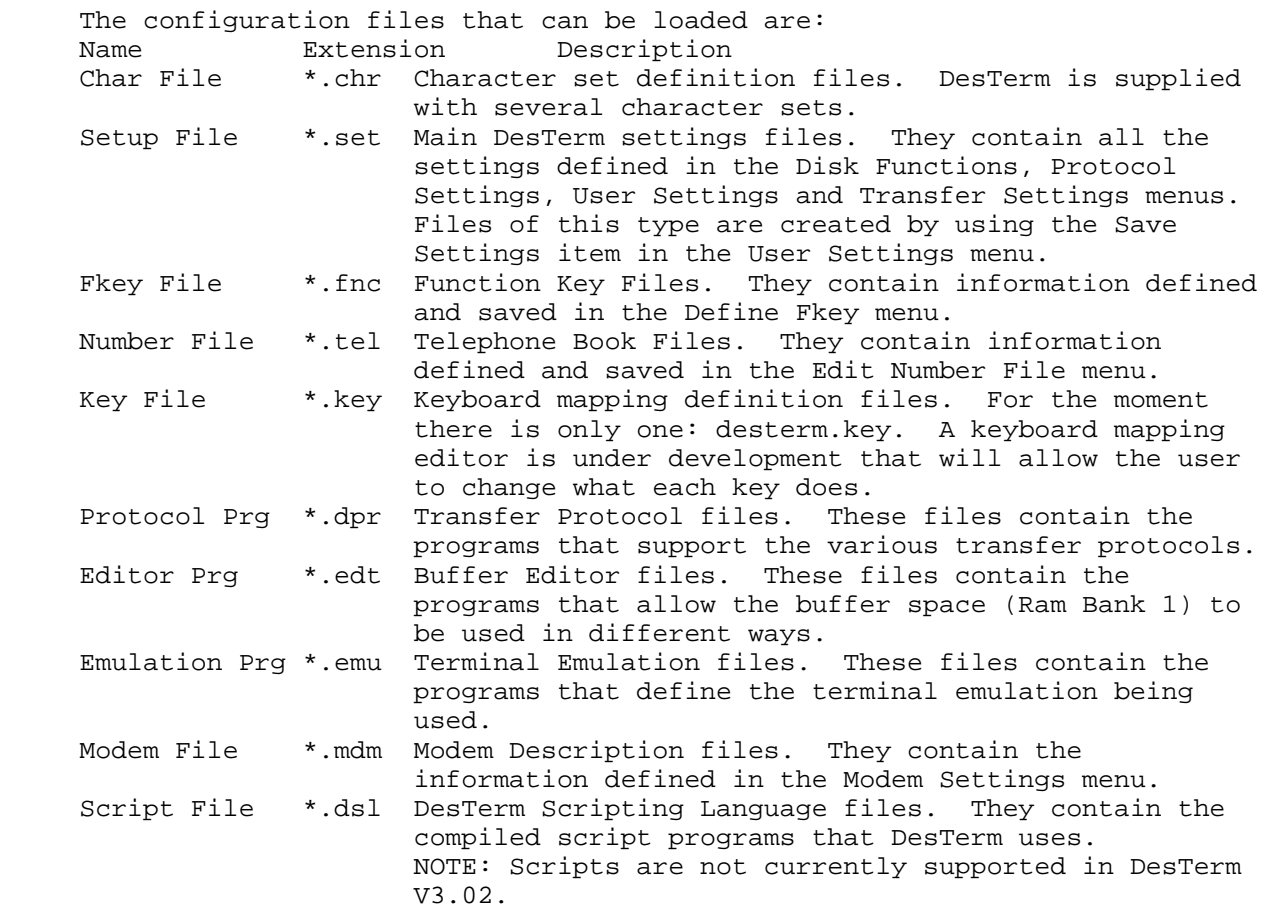

Saving Your DesTerm Configuration

 The first item in the 'File Settings' menu is 'Save Name File'. This function writes the names of the currently loaded configuration files to a special file called config.cfg. It is the contents of this file that determines which of your configuration files get loaded at DesTerm boot time.

DesTerm Configuration: Character Sets

 All DesTerm character sets are found on the DesTerm drive and have the extension '.chr'. The supplied character sets are: ibmset.chr For use when connected to PC based systems. amigaset.chr For use when connected to Amiga based systems. cbmcgset.chr For use with Commodore-Colour-Graphics based systems. cbmset.chr General set based on the C128 ROM characters. vt102set.chr For use with VT-102 emulation mode.

vt52set.chr For use with VT-52 emulation mode.

 Character sets for DesTerm differ from those normally associated with Commodore computers. Each character is 8 bytes each as normal, but the character order is true ASCII. Since the VDC takes care of character reverse, only 256 characters are needed. The file size should be 2050 bytes (2048 for the data + 2 for the load address). The first character (0) is a little special. This character is never actually displayed on the screen in any terminal emulation mode, so it is used to define which characters are to be used for the menu borders. Each of the bytes in the first character represents the character to be used for a particular part of the border: DesTerm 128 V3.02 User Guide 21 21

 Top Left byte 0 Top Middle byte 1 Top Right byte 2 Middle Left byte 3<br>Bottom Left byte 5 Bottom Middle byte 6 Bottom Right byte 7 Bottom Middle byte 6 A special DesTerm character set editor has been included with the DesTerm V3.02. See the DesTerm Configuration: Editors section for details. DesTerm Configuration: Transfer Protocols All transfer protocol program files are found on the DesTerm drive, and have the extension '.dpr'. The following transfer protocols are supplied:

 xmodem.dpr The original Xmodem protocol. The DesTerm version supports both CRC and Checksum mode automatically.

 xmodem1k.dpr The Xmodem-1K protocol. Pretty much the same as Xmodem, but can extend the block-size to 1K.

 xmodem1g.dpr The Xmodem-1K/G protocol. The same as Xmodem-1K, except that no error recovery is possible. Only use this protocol when the line-noise immunity is high (error correcting modems or direct connect).

 ymodem.dpr The Ymodem batch protocol. Very similar to Xmodem-1K, except that multiple files can be transferred in one session and the filenames are transmitted automatically.

- ymodemg.dpr The Ymodem/G batch protocol. The same as Ymodem, except that no error recovery is possible. Only use this protocol when the line-noise immunity is high (error correcting modems or direct connect).
- zmodem.dpr The Zmodem batch protocol. A high reliability, environment tolerant file transfer protocol. Only use this protocol when RTS/CTS flow control is being used. NOTE: At this time, only Zmodem receive is supplied.

DesTerm Configuration: Editors

 All editor program files are found on the DesTerm drive, and have the extension '.edt'. The following editors are supplied:<br>buffer.edt This is a character based capture buffer p

- This is a character based capture buffer program. Each byte is stored one after another in memory. The capacity of the buffer is 60912 bytes. This buffer is not editable.
- editable.edt This is a line based capture buffer program. The editable buffer can store 733 lines of 80 column text. As the name implies, this buffer is editable.
- help.edt This is a hypertext based help system. You may notice several files with the extension '.hlp' in the DesTerm directory. These are help files that can be viewed with the help viewer.
- fontedit.edt This is a Character Set Editor program specifically designed for DesTerm 128.
- NOTE 1: The character and editable buffers both leave a signature in memory. If for some reason you need to reset your computer, but did not save the current contents of the buffer - do not worry. When DesTerm loads, the buffer program that loads checks for the special signature. If it recognizes the signature as its own, the buffer is restored. If it recognizes the signature of another editor program, it leaves the memory intact (and unusable) until the buffer is explicitly cleared. This allows you to load the appropriate editor program before the data is destroyed.

 NOTE 2: See the 'Using the Buffer Viewer', 'Using the Buffer Editor', 'Using the Character Editor' and 'Getting Help' sections for details on how to use each of the above programs.<br>22 DesTerm 12 22 22 DesTerm 128 V3.02 User Guide

 DesTerm Configuration: Terminal Emulation All terminal emulation program files are found on the DesTerm drive,

 and have the extension '.emu'. The following terminal emulations are supplied:

tty.emu A fairly generic no-frills 80 column teletype emulation.

- ansi.emu A complete implementation of the ANSI X3.64 standard. (With modifications for compatibility with the IBM-PC).
- vt102.emu A fairly complete implementation of the DEC VT-102 Terminal. Features beyond the capabilities of the VDC chip are not implemented.
- NOTE 1: See the appropriate appendix for a discussion of the control-code sequences used in each emulation mode.
- NOTE 2: You may also notice that files exist with the same names as the terminal emulations but with the extension '.eky'. These files are keyboard mappings specific to each emulation. If, for some reason, the appropriate '.eky' file cannot be found on the DesTerm drive, the default keyboard mapping will be used. Most functions will still work, but specialized keys (such as the VT102 PFkeys) will not be available.

 Dialing the Telephone The numbers that you have defined in the 'Edit Number File' menu can be dialed using the options available in the 'Dial Directory' menu item: Dial Number This option will present a menu that contains the currently available telephone book entries. Simply select the number you wish to dial and press RETURN.<br>Redial Last This option will re-dial the last I This option will re-dial the last number that was dialed. Multiple Dial This option allows you to select one or more entries from the telephone book. Entries to dial are selected by moving the highlight bar to the desired entry and pressing RETURN. The selection acts like a toggle: a selected number will become de-selected. Selected numbers are flagged by a '<' in the small window beside the entries. Four other items appear in this menu: Select All Numbers All numbers become selected. UnSelect All Numbers All numbers become de-selected. Toggle All Numbers All numbers toggle (selected becomes un selected, un-selected becomes selected). Dial Selected Numbers The numbers that have been selected will be dialed until: a) A successful connection is made. The successful number is de-selected (so that subsequent multiple dials will not dial that number again). b) ESC is pressed. Quit. The entire dial-process is stopped - if a dial was in progress, the call is canceled. c) RETURN is pressed. Return to Terminal. The entire dial process is stopped. A call in progress is not canceled. Dial Wait This is the amount of time that DesTerm will wait before deciding that the remote computer is not going to pick up the phone. It is recommended that this number be set fairly high, since most modems have an S-register setting for the same purpose. (Better to let the modem to abort the call). The time intervals range from 30 to 120 seconds.<br>Dial Pause This setting supplies the time interval between This setting supplies the time interval between the conclusion of one dial attempt and the start of the next. Some modems and telephone lines require at least two seconds DesTerm 128 V3.02 User Guide 23

> of 'on hook' time before another call can be made. The time intervals range from None to 10 seconds.

 Whenever a number is being dialed, DesTerm displays a window containing the status of the current call. The status items are: This call: The description from the phonebook of the number currently being dialed. Telephone: The telephone number of the call being made. Status: The current action (Dialing, Waiting, Dial Pause etc). Response: Any modem-reports the modem may make (BUSY, ERROR, NO ANSWER etc). Time Left: The amount of time left until this dial-attempt is aborted. Last Attempt: The reason that the previous dial attempt (if any) failed. (Busy, Timed Out, Interrupted by User etc). The user may press the following keys to affect the dialing process: SPACE Abort the current dialing attempt. Dial the next number (multiple dial) or the same number (single dial). ESC Abort the current dialing attempt. Return to menu mode. RETURN Return to terminal mode. If a dial is in progress, the call is not terminated. The DesTerm Capture Buffer Most terminal programs have some ability to store a certain amount of data in memory for rapid retrieval. DesTerm is no exception! DesTerm comes with two 'buffer' options: buffer.edt A simple minded 'character' based buffer that will store 60912 bytes of text. This buffer is not editable. editable.edt A 'smart' buffer that stores the information in up to 733 80 character lines. The text is editable. NOTE 1: These capture buffer options are selectable from the File Settings -> Load Editor Prg menu. NOTE 2: The contents of the buffer may be viewed/edited from the terminal screen by pressing 'ALT V' The Buffer Settings menu is used to access the buffer, its features and modes: Mode In 'Capture' mode, text will be received from the modem and saved in the buffer. In 'Transmit' mode, text will be taken from the buffer and sent to the modem. NOTE: For data to be sent-to or taken-from the buffer, it must be 'opened'. The buffer is 'opened' by using the Hotkey sequence 'ALT +' and 'closed' with 'ALT -'. Save The buffer contents will be saved to a disk file. The file may be saved as either true Ascii or Commodore-Ascii. Load The contents of a file will be loaded into the buffer. You will be prompted as to whether the file is to be appended (Append) to the end of the current buffer or simply replace it (Overwrite). You will be prompted as to whether file was saved in 'Ascii' or Commodore-Ascii format. Auto The 'Automatic' buffer feature of DesTerm can be very useful. It allows the contents of the buffer to be saved to disk any time the buffer gets full: Auto Save 'Yes' to enable auto-save, 'No' to disable. Filename The filename to use as the 'root name' for the files that will be created. Each filename will be the 'root name' plus a two digit number. '00', '01', '02' etc. File Mode Select from 'Commodore' Ascii or True 'Ascii'. Purge This option is used to save the last portion of the buffer that has not yet been saved. 24 DesTerm 128 V3.02 User Guide

> NOTE: At this time, the auto-save feature only works with the editable buffer.

 Strip Several of the emulation protocols supported send 'hidden' control codes that adjust the position of the cursor, the text colour etc. If you select 'Don't Strip', all characters will be saved in the buffer. If you select 'Strip', only the text will be saved: control

 sequences will be removed. Print The contents of the buffer will be printed. Clear The contents of the buffer will be cleared. Capture Buffer Hotkeys Most of the time, the buffer will be accessed via Hotkeys. These Hotkeys deserve special attention: ALT C Toggle between Capture and Send mode. In Capture mode, characters are saved into the buffer, in Send mode, characters are taken from the buffer and transmitted. The buffer-mode character in the status line is 'B' for capture and 'S' for send. ALT + Open the buffer: The buffer-operation character in the status line is 'O'. In Capture mode, characters will be saved. In Send mode, characters will be transmitted. NOTE 1: The transmission of characters is throttled according to the 'Inter Char Pause' and 'Inter Line Pause' as defined in the Transfer Settings menu. NOTE 2: The transmission of characters starts from 'where it left of'. If you wish to start from the beginning of the buffer again, toggle the Capture/Send mode - this will reset the 'output' pointer. ALT - Close the buffer: The buffer-operation character in the status line is 'C'. In Capture mode, characters will not be saved. In Send mode. characters will not be transmitted. ALT Q Clear the buffer. Using the Buffer Viewer (buffer.edt) The character buffer (buffer.edt) allows you to view what has been buffered. To access the buffer, use the hotkey sequence ALT V. The viewer has the following functions: Function Key Sequences Screen Down One Line CURSOR DOWN KEYPAD 2 Screen Up One Line CURSOR UP KEYPAD 8 Screen Left 10 Characters CURSOR LEFT KEYPAD 4 Screen Right 10 Characters CURSOR RIGHT KEYPAD 6 Quit ESC CTRL RUN/STOP Using the Buffer Editor (editable.edt) The editable buffer (editable.edt) allows a wide-range of text processing features. The editor has two modes: Insert mode: Characters typed are inserted at the current cursor position. No line may be more than 80 characters long. If you are typing at the end of a line, then at the 80th column, the cursor will move down to the start of the next line. No new line is inserted! If you are typing in the middle of a line, characters will be inserted until the line is 80 characters wide, then new characters will be ignored. Overwrite mode: Characters typed overwrite the characters underneath the cursor. When the 80th column is reached, the cursor moves DesTerm 128 V3.02 User Guide 25

 to the start of the next line, and text will overwrite what is there. NOTE: Pressing RETURN will always cause the line to split at the cursor. (creating a new line)

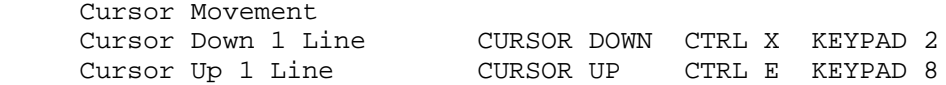

 Cursor Left 1 Char CURSOR LEFT CTRL S KEYPAD 4 Cursor Right 1 Char CURSOR RIGHT CTRL D KEYPAD 6 Move to Start of Line  $KEXPAD$  7 CTRL 0/S Move to End of Line and the KEYPAD 1 CTRL Q/D Move to Top of Buffer The CTRL KEYPAD 7 CTRL Q/R<br>Move to Bottom of Buffer The CTRL KEYPAD 1 CTRL Q/C Move to Bottom of Buffer Page Up **CTRL R** KEYPAD 9 Page Down CTRL C KEYPAD 3 Top of Screen CTRL Q/E Bottom of Screen CTRL  $Q/X$  Insertion of Text Toggle Insert/Overwrite CTRL V KEYPAD 0<br>
Insert New Line CTRL N Insert New Line Break Line at Cursor RETURN Insert Literal Char\* CTRL P Deletion of Text Del Char Under Cursor CLR/HOME CTRL G KEYPAD . Del Char Before Cursor INST/DEL Del Line CTRL Y Join Lines CTRL J Del to End Of Line  $\overline{C}$ 

The Control-O sequence allows characters that would not normally be accessible to be entered. Type CTRL Q followed by any other Control Character sequence and it will be inserted. Control characters are displayed highlighted. See the ASCII to Commdore ASCII Conversion Chart Appendix for a list of Ascii Characters, including Control Codes.

## Using the Character Set Editor

 At one time or another, most Commodore 64/128 owners have fiddled around with customized character sets. DesTerm uses character sets that are in TRUE Ascii order which makes them difficult to construct with regular character set editors. A full featured character set editor is now included with DesTerm. The character set editor is named 'fontedit.edt' and is loaded as if it were one of the buffer editors - don't worry any information in the buffer is kept intact. When you start the character set editor (ALT V) you will see four areas on the screen:

- 1) A status line, that identifies the current character and start of block.
- 2) A large 8x8 grid containing the character to be edited.
- 3) All 256 characters that are available to be edited.
- 4) A quick description of the keys.

# Selecting Which Character To Edit

 Use the cursor keys to move the cursor over the character you with to edit. Press RETURN to start editing the selected character. The current character number (in hex) is displayed on the top line.

 Editing A Character 26 26 DesTerm 128 V3.02 User Guide

 Once you have selected the character you wish to edit, and have pressed RETURN, you are in 'edit' mode. The cursor moves into the edit box. As you would expect, the Cursor keys act to move the cursor around the edit box. The following functions are also available:

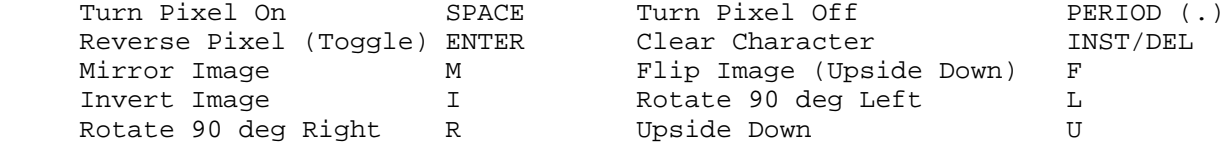

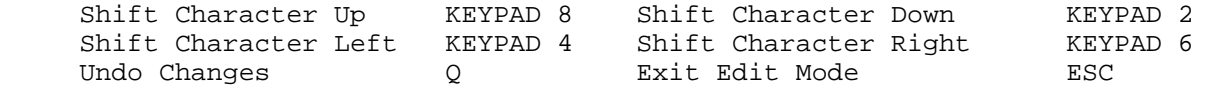

Block Mode

 Block mode allows certain operations to be performed on more than one character at a time. To define a block, move the cursor to the first character of the block and press 'B'. Then move the cursor to the final character in the block. The following functions work in block mode:

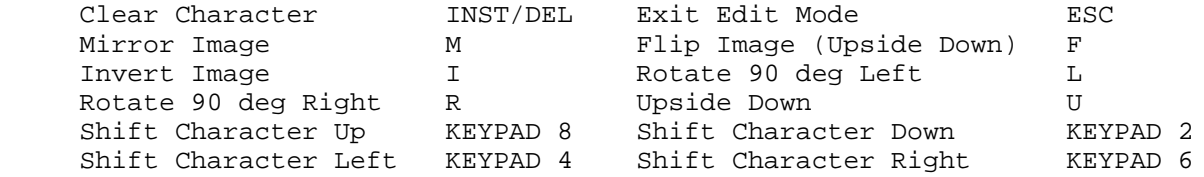

# Picking Menu Border Characters

 Unlike previous versions, there are only eight characters that need to be specially defined specially for DesTerm. The eight characters make up the borders that DesTerm uses for its windows. Character 0 is never displayed on the screen by DesTerm - so it is now used to define the characters that should be used for the borders. The Keypad keys 1,2,3,4,6,7,8 and 9 are used to assign the current character to be used for one of the eight border graphics. The relationship is simple:

 789 4 6 123

> Since most character sets include their own set of 'utility graphic' characters, these can be used to draw the menu borders instead of needing to define some especially.

#### Loading and Saving Character Sets

 Character sets can be saved by pressing the 'S' key. Remember to use a filename extension of '.chr' so that DesTerm can identify the file as a character set. Character sets are loaded by pressing the 'L' key. A list of potential character sets is displayed on the screen for you to choose from.

#### Hanging up the Phone

 In almost all cases, signaling the remote service that you wish to log-off is quite enough to get the phone-call terminated. If for some reason you wish to terminate the call manually, use the 'Hangup Modem' item in the main-menu. First of all, you'll be asked if you're sure. Assuming that you are, up to three things happen:

DesTerm 128 V3.02 User Guide 27<br>
27

- 1) The DTR signal sent to the modem is lowered. If your modem is appropriately configured, loss of DTR will immediately cease the phone call. DesTerm checks the state of the Carrier Detect line to verify the state of the connection.
- 2) If the DTR trick didn't work, then DesTerm falls back to sending the 'Hangup Sequence' as defined in the Modem Settings menu.
- 3) If that doesn't work, then you're on your own -- DesTerm gives up.

## Answering the Telephone

 The DesTerm Answer Phone function is quite simplistic. When this feature is activated, DesTerm will wait for the 'RING' sequence (as defined in the Modem Settings menu). When this sequence is received, DesTerm will

 answer the call and wait for the connect string (changing speed if necessary). That's it.

NOTE: This function only works with Hayes compatible modems.

Exiting DesTerm

 In the unlikely event that you ever want to exit DesTerm (like, as if!), you should select the 'Exit DesTerm' item from the main-menu. You'll be asked if you are sure and you'll be given the opportunity to save anything in the buffer.

#### Getting Help

 DesTerm comes complete with an on-line documentation service. The Help Viewer program is loaded as if it were one of the buffer-editor programs. Load the file 'help.edt' from the File Settings->Load Editor Prg menu item. DesTerm comes supplied with several help files with the extension '.hlp'. To load these files, either use the Buffer Settings- >Load menu item or the ALT L hotkey sequence. To view the help file you've loaded, use the ALT V hotkey sequence.

NOTE: Any information in the buffer that has not been saved will be lost.

 Each help file is broken up into pages. You always start viewing the help file at the first page. You will notice that certain areas of the screen are highlighted these areas signify 'links' or ways to view other pages. The cursor keys allow you to move the cursor around each page (which can be more than one screen in length). You will notice that if the cursor moves into one of the highlighted areas then that area becomes inverted this signals that the link is active pressing RETURN at this point will take you to the page that describes the link in question. To further aid in navigating the help pages, certain keys perform special functions:

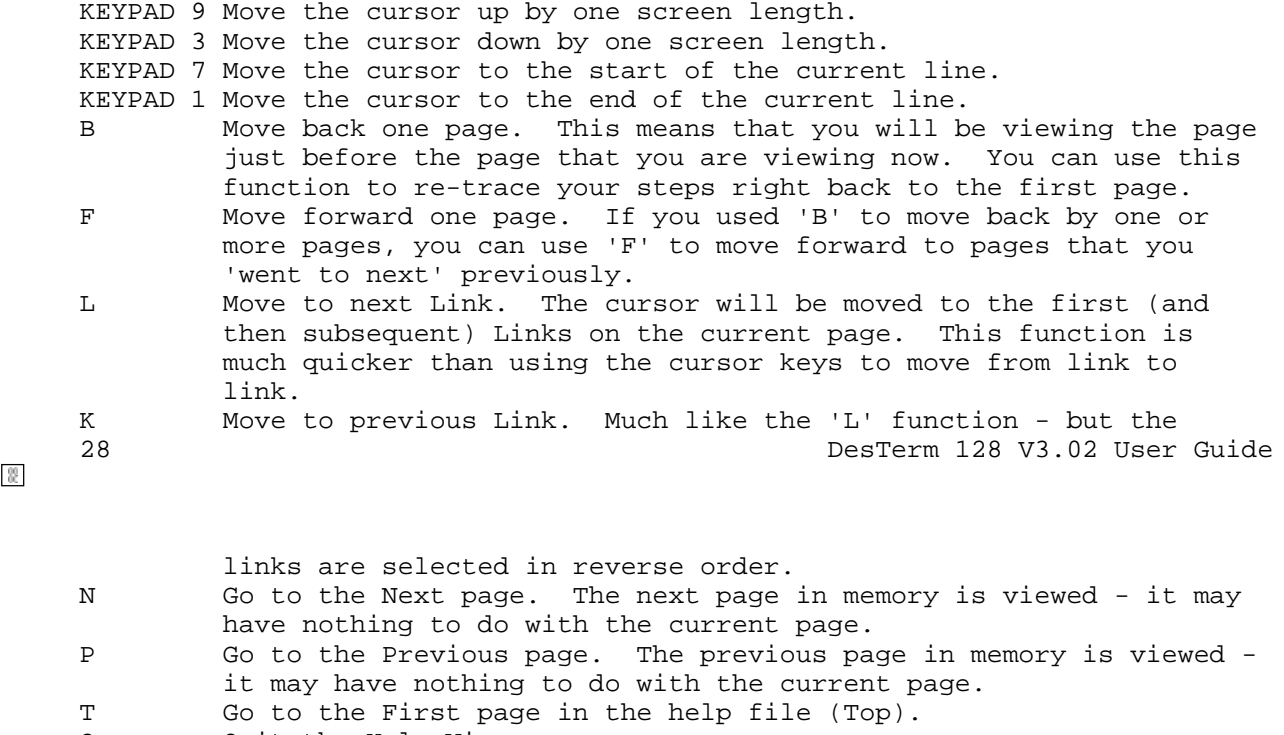

Q Quit the Help Viewer.

DesTerm 128 V3.02 User Guide 29

Appendix A: Hotkey Sequences

ALT A Redial the last number that was dialed<br>ALT B Open the Baud Rate menu ALT B Open the Baud Rate menu<br>ALT C Toggle between buffer ca ALT C Toggle between buffer capture and send modes<br>ALT D Open the Dial Number menu ALT D Open the Dial Number menu<br>ALT E Toggle Local Echo ALT E Toggle Local Echo<br>ALT F Open the Define F ALT F Open the Define Fkey menu<br>ALT G Open the Terminal Setting ALT G Open the Terminal Settings menu<br>ALT H Attempt to hang-up the phone cal ALT H Attempt to hang-up the phone call<br>ALT J Reset Terminal Reset Terminal ALT K Save From Buffer<br>ALT L Load Into Buffer ALT L Load Into Buffer<br>ALT M Open Multiple Dia Open Multiple Dial menu ALT N Open the Edit Number File menu<br>ALT O Open the Disk Functions menu Open the Disk Functions menu

 ALT P Print the Buffer contents ALT Q Clear Buffer contents ALT R Receive (Download) Files ALT S Send (Upload) Files ALT U Open User Settings menu ALT V View/Edit Buffer ALT W Dump the current Screen to Printer ALT X Execute Script (not implemented) ALT Z Clear Screen ALT + Enable Buffer (open -> input/output) ALT - Disable Buffer (close -> no input/output) ALT ESC Send Break Character ALT 9 Send Logon Name (as defined for the telephone book entry) ALT 0 Send Password (as defined for the telephone book entry)

 NOTE: Function keys are: ALT 1 through ALT 8. Use either main or numeric keypad numbers. The C= key can be used in place of ALT.

30  $\frac{2}{\binom{60}{60}}$  DesTerm 128 V3.02 User Guide

Appendix B: ASCII to Commdore ASCII Conversion Chart

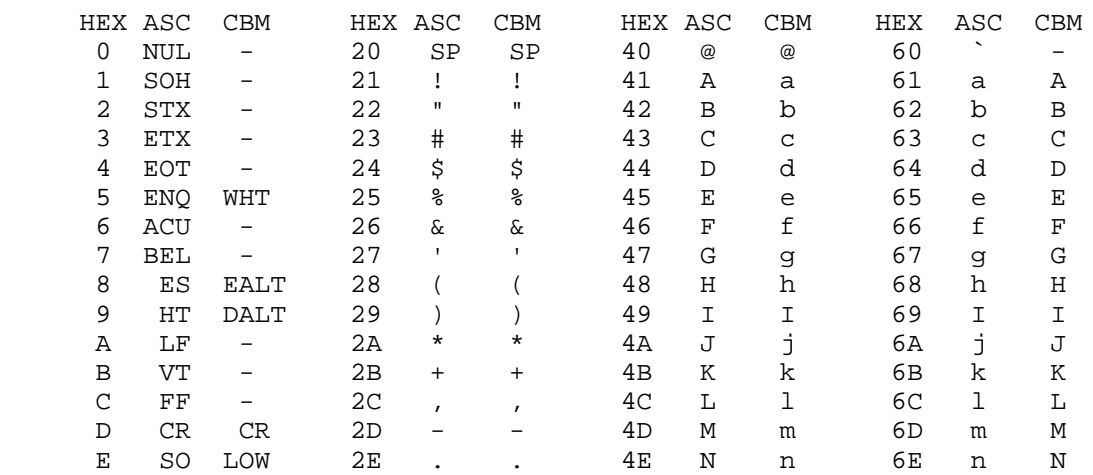

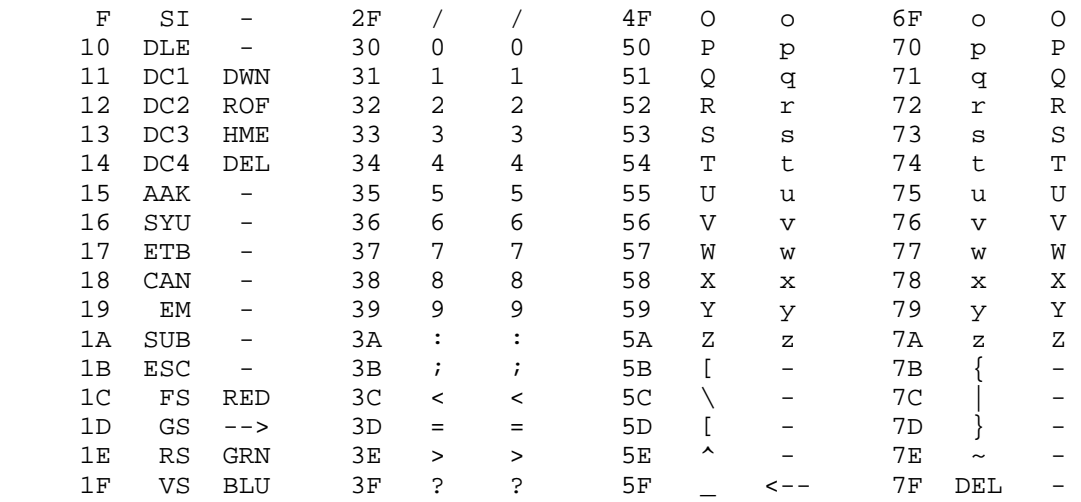

DesTerm 128 V3.02 User Guide 31 31

Appendix C: ANSI X3.64 Control Sequences

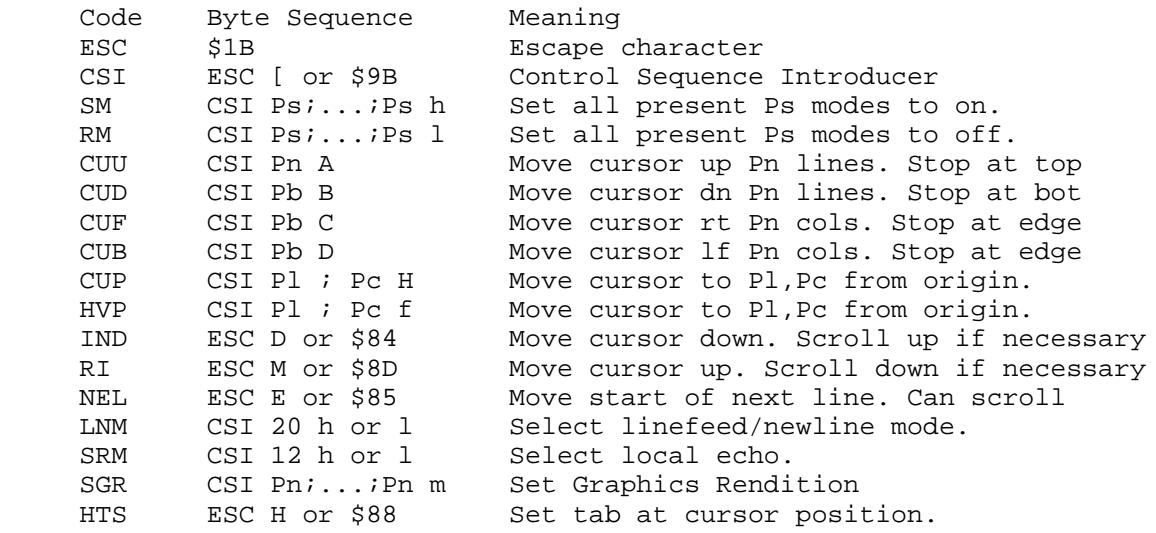

TBC CSI g or CSI 0 g Clear tab at cursor position.<br>CSI 3 q clear all tabs. Clear all tabs. EL CSI K or CSI 0 K Clear cursor to end of line. CSI 1 K Clear start of line to cursor. CSI 2 K Clear entire line. Cursor stays put. ED CSI J or CSI 0 J Clear cursor to end of screen. CSI 1 J Clear start of screen to cursor. CSI 2 J Clear whole display. Cursor goes to home. DCH CSI Pn P Delete Pn characters. ICH CSI Pn @ Insert Pn characters. IL CSI Pn L Insert Pn Lines. DL CSI Pn M Delete Pn Lines. IRM CSI 4 h or 1 Select auto insert mode. RIS ESC c Reset SGR CODES: 0 Turn off all attributes. 1 Select bold (bright).<br>4 Select underline. Select underline. 5 select blink.<br>7 select inverse select inverse video. 3x select character colour x. If x would make characters invisible, x+1 is chosen. 4x select background colour x. The VDC cannot show a separate background colour for each character. The background change will only take effect when the screen is cleared. Then, the whole screen will become this colour. When using menus, the user selected background colour is temporarily used. where x: 0 black 1 red 2 green 3 yellow 4 blue 5 magenta 6 cyan 7 grey Cursor Output Codes Key UP ESC [ A DOWN ESC [ B LEFT ESC [ C RIGHT ESC [ D 32 DesTerm 128 V3.02 User Guide

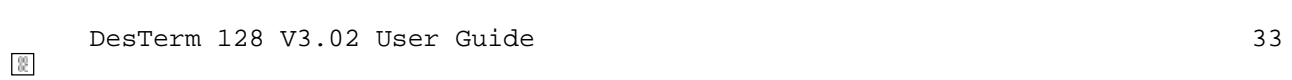

# Appendix D: VT102 Control Sequences

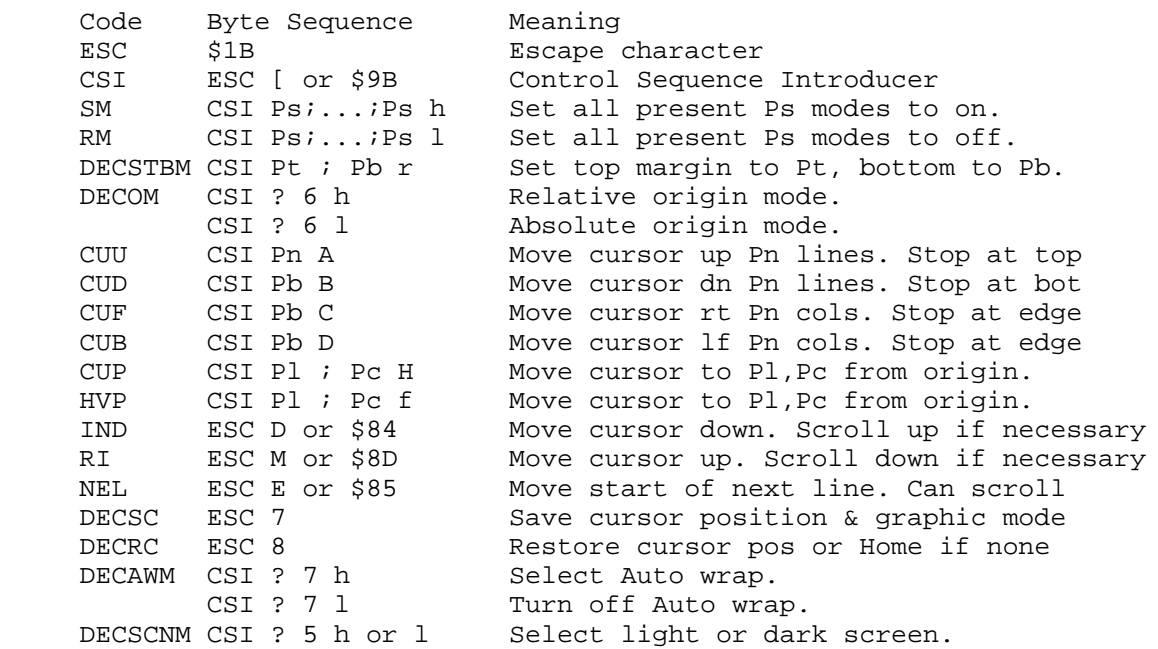

 LNM CSI 20 h or l Select linefeed/newline mode. DECANM CSI ? 2 l Select VT52 compatibility. SRM CSI 12 h or 1 Select local echo. DECCKM CSI ? 1 h or 1 Select cursor key mode. DECKPAM ESC =  $\qquad$  Application keypad mode. DECKPNM ESC > Numeric Keypad mode. SCS ESC ( A,B,0,1 or 2 Select character set as G0. ESC ) A,B,0,1 or 2 Select character set as G1. SGR CSI Pn;...;Pn m Set Graphics Rendition HTS ESC H or \$88 Set tab at cursor position. TBC CSI g or CSI 0 g Clear tab at cursor position. CSI 3 g Clear all tabs.<br>EL CSI K or CSI 0 K Clear cursor to EL CSI K or CSI 0 K Clear cursor to end of line. CSI 1 K Clear start of line to cursor. CSI 2 K Clear entire line. Cursor stays put. ED CSI J or CSI 0 J Clear cursor to end of screen. CSI 1 J Clear start of screen to cursor. CSI 2 J Clear whole display. Curs stays put. DCH CSI Pn P Delete Pn characters. ICH CSI Pn @ Insert Pn characters. IL CSI Pn L Insert Pn Lines. DL CSI Pn M Delete Pn Lines. IRM CSI 4 h or 1 Select auto insert mode. DSR CSI 5 n Computer request: status report. CSI 0 n Response: OK. CSI ? 15 n Computer request: printer status. CSI ? 13 n Response: NOT CONNECTED. CSI 6 n Computer request: cursor position. CSI Pl ; Pc R Response: Pl line, Pc column. DA CSI c or CSI 0 c Computer request: device attributes DECID ESC Z Computer request: device attributes DA CSI ? 6 c Response: VT102 CSI ? 1 ; 0 c Response: VT101 CSI ? 1 ; 2 c Response: VT100 RIS ESC c Reset 34 DesTerm 128 V3.02 User Guide

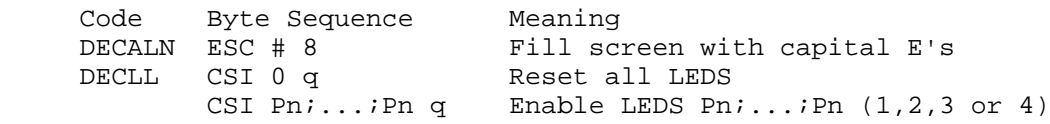

Cursor Key Modes:

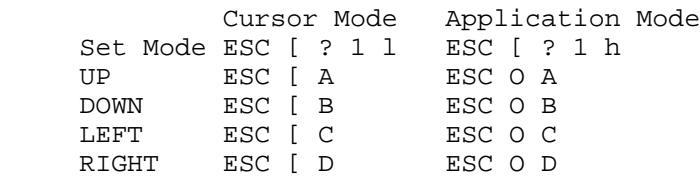

Keypad Key Modes:

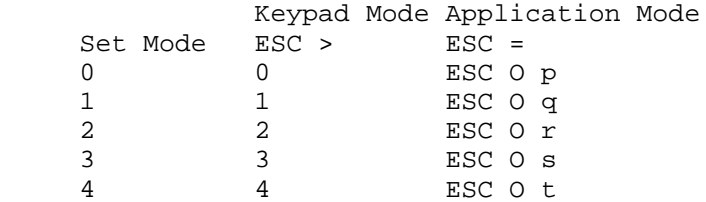

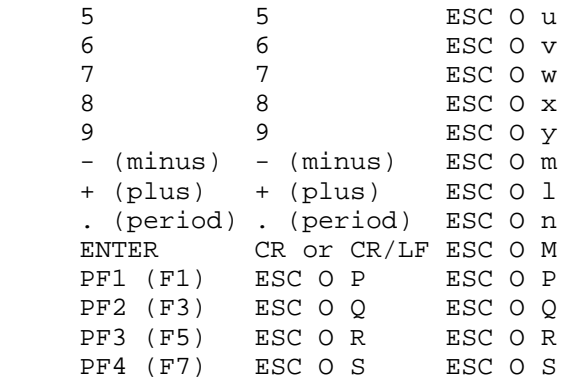

Linefeed/Newline mode:

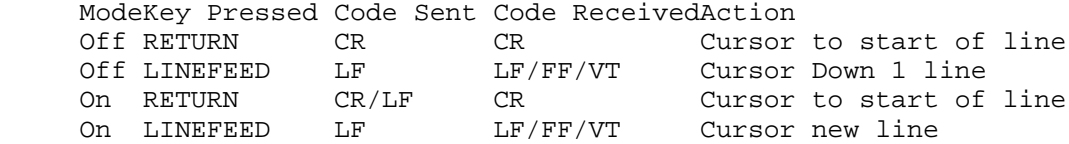

DesTerm 128 V3.02 User Guide 35

# Appendix E: DesTerm Keyboard Mappings

 There are several Ascii characters that have no keycap on a Commodore 128. This table lists these characters and the key sequences used to generate them.

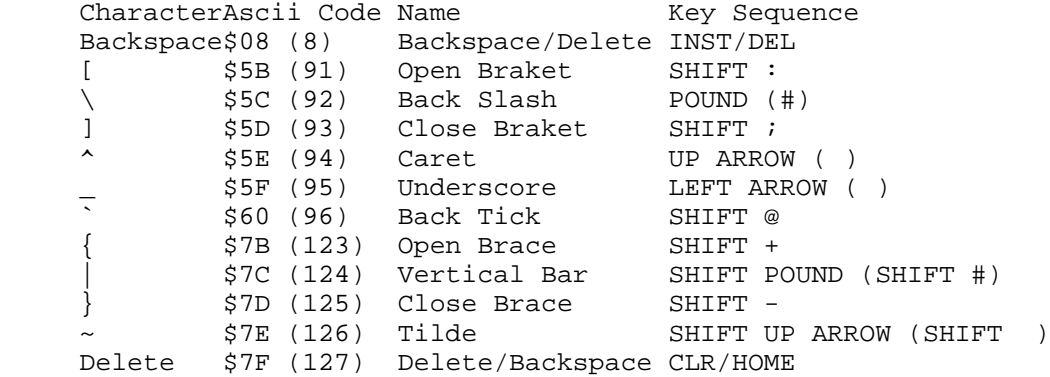

 NOTE: The INST/DEL and CLR/HOME keys can both be programmed to transmit either code \$08 or code \$7F via the Terminal Settings menu.

 At certain times it is necessary to be able to generate control codes (characters in the range \$00 (0) to \$1F (31)). Most codes are generated by pressing CONTROL (CTRL) and the appropriate alphabetic key. Other codes may not be so obvious.

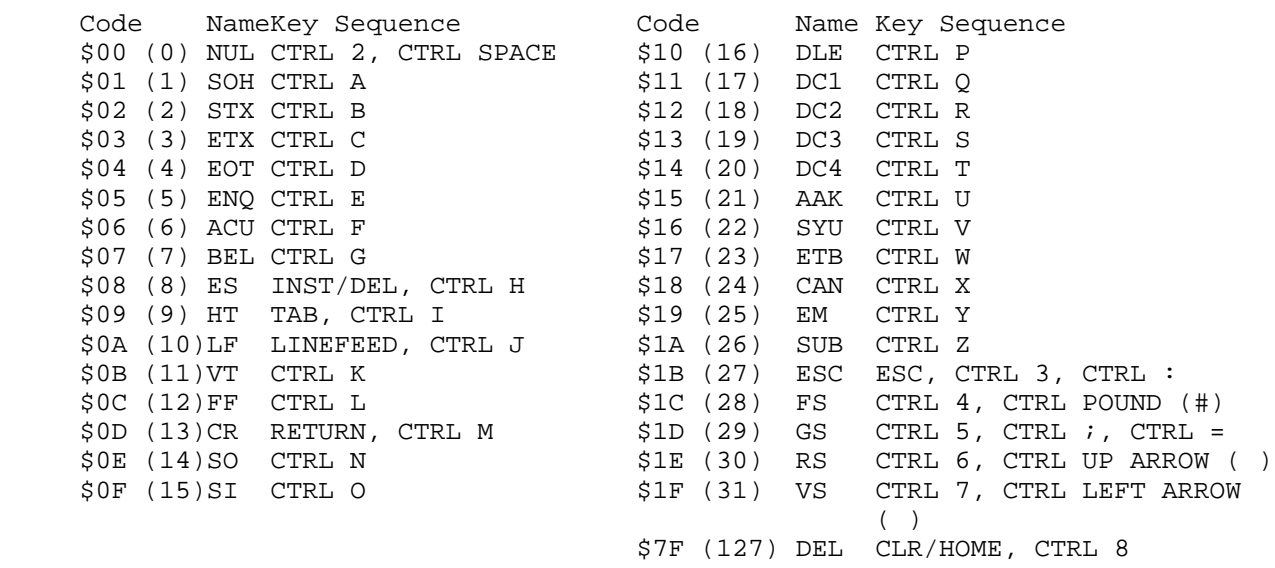

36 DesTerm 128 V3.02 User Guide

## Appendix F: Reporting Bugs

 As with any complex piece of software, DesTerm is prone to having errors. DesTerm is tested principally by the authors, and from time to time by a set of testers. The most important testers of any piece of software are the users (that's you). If you think that you have found a bug, there are several things you should do:

- 1) Read any documentation that you can find. Many errors turn out to be little more than misuse or confusion about how something works.
- 2) Try asking somebody else that uses DesTerm they may have similar experiences and be able to help. Members of a local Commodore club are a great resource. If you have access to internet news, try posing a question in comp.sys.cbm.
- 3) If you have access to the web, try looking at the two Official DesTerm 128 information sources:

 -The Official DesTerm Page [http://www.ionline.net/~mdesmond]. -City Limits BBS [(519) 658-0311, 24hrs]

 Late breaking news, tips and a list of known errors will be posted to these sources regularly.

 4) Send electronic mail. The internet address to use is mdesmond@ionline.net. If you use fidonet, send netmail to Matthew Desmond at 221/203. The more specific information about the problem you can supply, the easier the problem can be tracked down and fixed. Please supply the following information:

> Which model of Commodore 128 you have. Any hardware mods you may have made (Second SID chip, extra VDC ram etc). Disk Drive types, device numbers, hardware/software revision numbers.

 REU type & Ram Size. Installed Fast loaders. RS232 cartridges. Your Modem. Your Printer & interface. Extra hardware or peripherals you may have. Any other information you feel important. The C128 systems used to develop DesTerm would be reported like this: Commodore 128, Flat model, 16K VDC, NTSC video, No internal JiffyDOS. Commodore 128, Flat model, VDC expanded to 64K, NTSC video, No internal JiffyDOS. Commodore 1581, device 8, JiffyDOS 6.0 installed. Commodore 1571, device 9, JiffyDOS 6.0 installed. CMD HardDrive, device 12, uses parallel cable, has RTC. Software v1.92. CMD RamLink, device 16. 4Megs installed, RTC installed, RLDIRECT installed. Software v2.01. Commodore 1750 REU - stock, 512K. CMD 1750XL - stock, 2048K. JiffyDOS installed in all disk drives, supported via the RamLink. CMD SwiftLink, with extra 1.8432 crystal added via switch, default IO address, NMI selected. CMD Turbo232 - at default IO address, NMI selected. GVC 14400 Fax modem. Panasonic KX-P2124 dot matrix printer, Xetec Super Graphics Jr, non-translate mode. DesTerm 128 V3.02 User Guide 37

 Smartwatch - home built Real Time Clock. Acer several-sync monitor that allows the 32 & 64 line VDC modes.

I am quite notorious for two things:

1) Not responding to mail

 2) Taking far too long to make a new release of software. Guilty on both counts I'm afraid. Generally speaking, If I receive e mail that is worthy of a response, then it will get one. If not, then I take a note of the problem/comment then save the message somewhere. No mail ever gets ignored.

 5) Please do not send physical mail - I have a bad enough time paying bills on time.

 This is the first release of DesTerm in quite a number of years, and it is bound to have many problems - please be patient, report the errors and I'll address them. It is impossible to fix a problem that you don't know about.

38 38 DesTerm 128 V3.02 User Guide